**ANÁLISIS DE LA EVOLUCIÓN DE LA ACCESIBILIDAD ORIENTADO A LA ACTUALIZACIÓN DEL CATÁLOGO DE APPS EDUCATIVAS PARA ALUMNADO CON DISCAPACIDAD VISUAL** 

> **ACCESIBILIDAD ANDROID (Enero 2019)**

# ÍNDICE

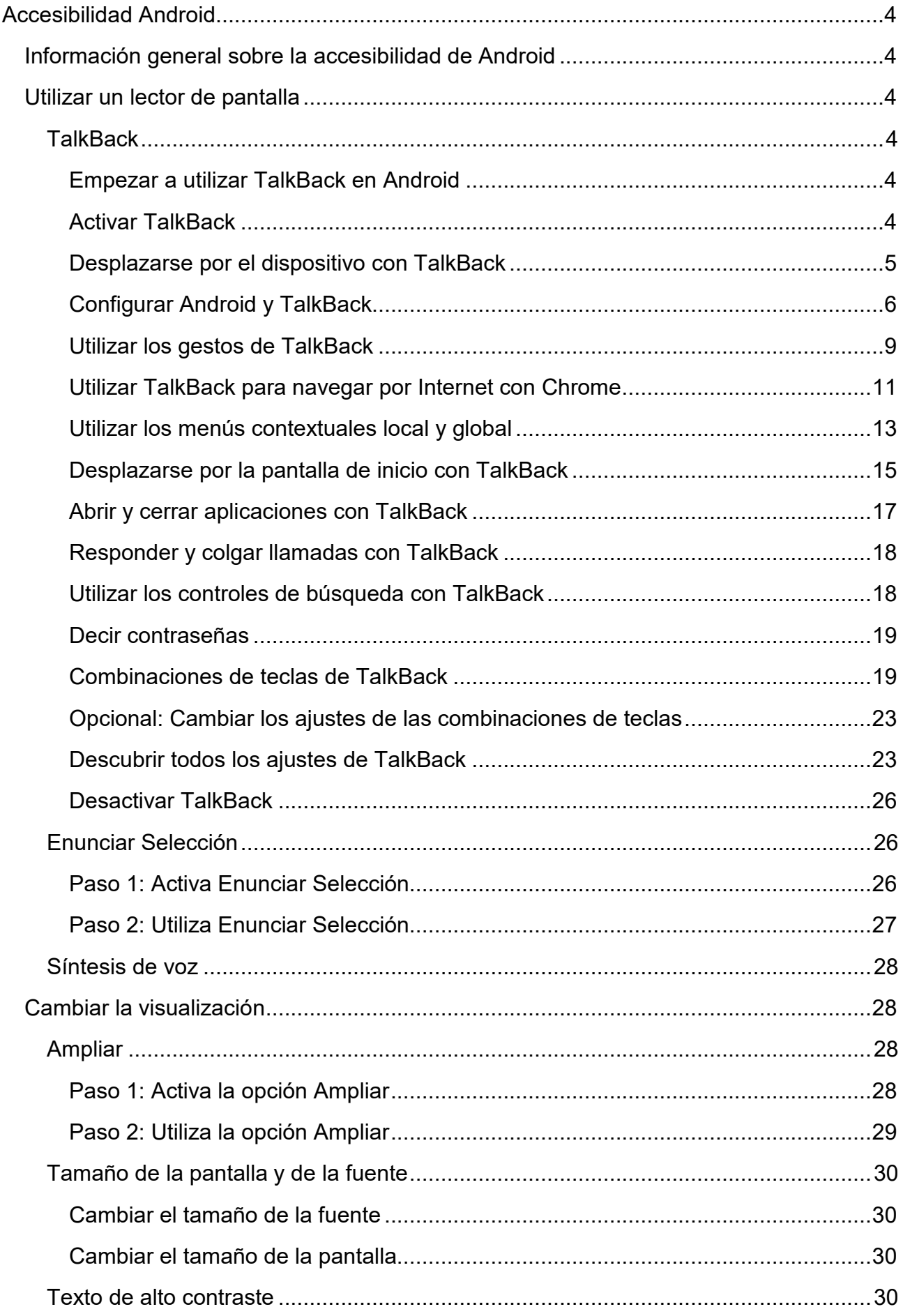

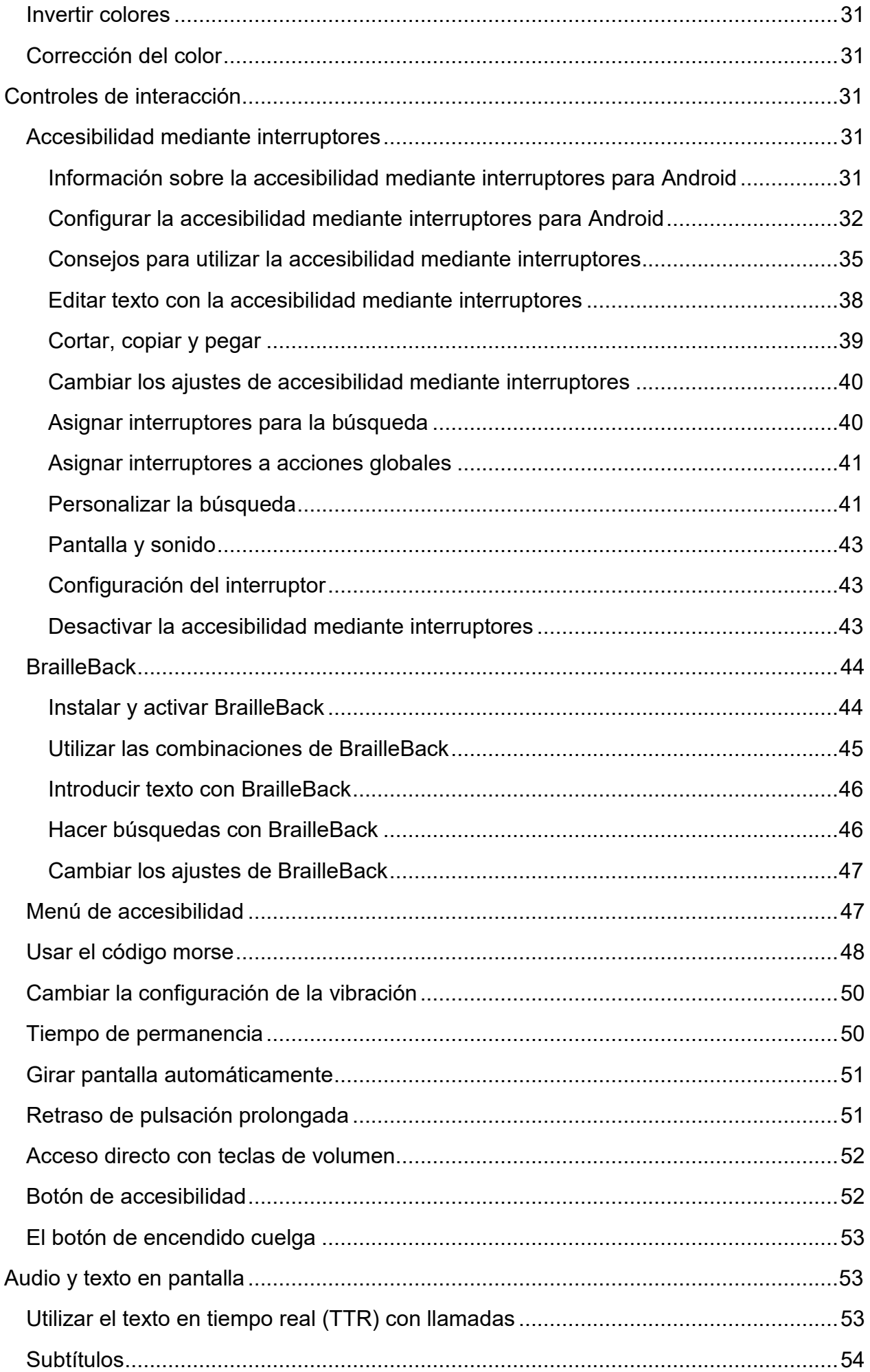

# **Accesibilidad Android**

# <span id="page-3-1"></span><span id="page-3-0"></span>**Información general sobre la accesibilidad de Android**

Personaliza tu dispositivo Android con las aplicaciones y los ajustes de accesibilidad.

**Nota:** Algunos de estos pasos solo funcionan en Android 7.0 y versiones posteriores<sup>1</sup>.

# <span id="page-3-2"></span>**Utilizar un lector de pantalla**

# <span id="page-3-3"></span>**TalkBack**

#### <span id="page-3-4"></span>Empezar a utilizar TalkBack en Android

TalkBack es el lector de pantalla de Google incluido en los dispositivos Android. Este servicio te ofrece mensajes de voz para que puedas utilizar el dispositivo sin tener que mirar la pantalla.

**Nota:** La configuración del dispositivo depende de varios factores, como el fabricante, la versión de Android o la versión de TalkBack. La información incluida en estas páginas de ayuda se aplica a la mayoría de los dispositivos, pero es posible que detectes algunas diferencias.

#### <span id="page-3-5"></span>Activar TalkBack

El lector de pantalla TalkBack te ofrece mensajes y notificaciones de voz.

#### **Opción 1: Pulsar las dos teclas de volumen**

- 1. Pulsa las dos teclas de volumen durante 3 segundos.
- 2. Si TalkBack no se activa de inmediato, vuelve a pulsar las dos teclas de volumen durante 3 segundos.

#### Notas:

- La primera vez que pruebes el acceso directo es posible que debas configurarlo en un cuadro de diálogo de confirmación.
- Si los pasos anteriores no funcionan, sigue los pasos para activar el acceso directo a las opciones de accesibilidad en los ajustes del dispositivo.

#### **Opción 2: Activar TalkBack en la aplicación Ajustes del dispositivo**

Los pasos que se indican a continuación se deben realizar con ayuda de una persona sin discapacidad visual.

- 1. Abre la aplicación Ajustes **del dispositivo.**
- 2. Abre **Accesibilidad** y, a continuación, **TalkBack**.

<span id="page-3-6"></span><sup>1</sup> Documento extraído de la página web oficial de Android.

- 3. Activa TalkBack.
	- Si utilizas Android 4.0 o una versión anterior, consulta los pasos para las versiones de Android anteriores en la sección que sigue a continuación.
- 4. En el cuadro de diálogo de confirmación, toca **Aceptar**.

# **Opción 3: Configurar un nuevo dispositivo Android con TalkBack**

Puedes activar TalkBack al encender tu dispositivo Android por primera vez.

Si es posible, ten unos auriculares a mano para que puedas conectarlos cuando tengas que introducir una contraseña, como la de una red Wi-Fi. De forma predeterminada, el eco de teclado solo se activa cuando los auriculares están conectados. Puedes cambiar esta configuración en otro momento en los ajustes de tu dispositivo Android.

- **Android 4.1 y versiones posteriores:** mantén pulsada la pantalla de configuración con dos dedos. Cuando el dispositivo reconoce este gesto, se habilita TalkBack y comienza un tutorial.
- **Android 4.0:** dibuja un rectángulo cerrado con el dedo en la pantalla de configuración. El dispositivo emite un pitido al reconocer este gesto.

## <span id="page-4-0"></span>Desplazarse por el dispositivo con TalkBack

Una vez que hayas activado TalkBack, puedes utilizar la exploración táctil en la pantalla o deslizar el dedo en una línea para escuchar los elementos en orden.

#### **Exploración táctil**

Desliza un dedo lentamente por la pantalla para utilizar la exploración táctil. TalkBack te indicará los iconos, los botones y otros elementos al deslizar el dedo sobre ellos. Cuando se nombre el elemento que quieras seleccionar, toca dos veces cualquier parte de la pantalla para seleccionarlo.

#### **Navegación lineal**

Desliza el dedo hacia la derecha o la izquierda para moverte por los elementos en orden y examinarlos de uno en uno. Cuando se destaca un elemento en pantalla, tras un breve instante, TalkBack ofrece sugerencias de las acciones que puedes realizar.

Para desplazarte por los ajustes de navegación de TalkBack, desliza el dedo hacia arriba o abajo hasta que encuentres la opción que buscas. Después, desliza el dedo hacia la derecha para desplazarte hacia delante o hacia la izquierda para retroceder con la opción que hayas elegido.

Los ajustes de navegación incluyen las siguientes opciones:

- **Encabezados:** desplázate por los encabezados.
- **Enlaces:** desplázate por los enlaces, como direcciones de correo electrónico, números de teléfono, sitios web, direcciones u otros enlaces que aparezcan en la pantalla.
- **Controles:** desplázate por casillas, botones de selección, interruptores, controles deslizantes, campos de texto y botones.
- **Predeterminado:** consulta cada elemento de la página en orden.

Por ejemplo, supongamos que quieres desplazarte por los enlaces. Cuando deslizas el dedo hacia la derecha o la izquierda, TalkBack destaca cada enlace y lo lee en voz alta. Cuando no hay ningún enlace en la pantalla actual, TalkBack se desplaza a la siguiente o la anterior. Vuelve a deslizar el dedo para acceder al siguiente enlace o al anterior. Si estás en la última pantalla o en la primera y no hay enlaces, TalkBack detiene la búsqueda en el último elemento que se puede destacar.

**Nota:** Los gestos de TalkBack proporcionan más formas de desplazarte rápidamente por tu dispositivo. Consulta más información sobre los gestos de TalkBack.

#### **Editar texto**

Al acceder a un campo de edición de texto, aparece un teclado virtual en la parte inferior de la pantalla. Puedes explorar este teclado de forma táctil del mismo modo que otras pantallas, pero su activación funciona de forma diferente.

Sigue estos pasos para introducir una letra:

- 1. Desliza el dedo por el teclado hasta que escuches el carácter que quieras introducir.
- 2. Levanta el dedo para escribirlo.

Pulsa las teclas de subir y bajar volumen para revisar el texto de un campo de entrada carácter por carácter.

Nota:

- Si has instalado un teclado distinto al teclado Android predeterminado, es posible que la experiencia sea diferente.
- Si has conectado un teclado físico a tu dispositivo Android, consulta las combinaciones de teclas de TalkBack.

#### <span id="page-5-0"></span>Configurar Android y TalkBack

Puedes configurar tu dispositivo Android para que se adapte a tus necesidades y preferencias. Esta página describe varios ajustes que pueden mejorar tu experiencia con Android y TalkBack.

#### **Paso 1: Consulta cómo cambiar los ajustes**

*Cambiar las opciones habituales en Ajustes rápidos*.

El panel Ajustes rápidos incluye algunos de los ajustes del dispositivo más utilizados, como el modo avión, el Bluetooth y el volumen.

• **Cuando el dispositivo esté bloqueado:** desliza dos dedos hacia abajo desde la parte superior de la pantalla.

• **Cuando el dispositivo esté desbloqueado:** desliza dos dedos hacia abajo desde la parte superior de la pantalla y repite esta acción.

### *Cambiar todos los ajustes en la aplicación Ajustes*

Hay varias maneras de abrir la aplicación Ajustes

- En la pantalla de inicio, utiliza la exploración táctil para buscar la opción **Aplicaciones** y, a continuación, toca dos veces para abrirla. En la pantalla Aplicaciones, busca **Ajustes** y toca dos veces para abrir la aplicación. Las aplicaciones suelen aparecer en orden alfabético.
- Si has activado "Ok Google" en tu dispositivo, puedes utilizar los comandos de voz para abrir la aplicación Ajustes. Solo tienes que decir "Ok Google," esperar el tono que indica que la búsqueda por voz está activa y, a continuación, decir "Abre Ajustes".
- En el panel Ajustes rápidos descrito anteriormente, utiliza la exploración táctil para buscar **Ajustes** y, a continuación, toca dos veces para abrirlos.

#### *Utilizar el sensor de huellas digitales para cambiar los ajustes de TalkBack rápidamente*

Esta opción está disponible en dispositivos que tengan un sensor de huellas digitales con Android 8.0 o versiones posteriores.

Activa el Selector para cambiar los ajustes de TalkBack rápidamente con el sensor de huellas digitales de tu dispositivo Android.

- 1. Abre la aplicación Ajustes **del dispositivo.**
- 2. Selecciona **Accesibilidad** y, a continuación, **TalkBack**.
- 3. Selecciona **Ajustes** y, a continuación, **Selector**.
- 4. En la parte superior de la pantalla, activa **Selector**.
- 5. Opcional: Cambia los ajustes disponibles en el Selector.

Cómo utilizar el Selector:

- 1. Desliza el dedo hacia arriba y hacia abajo en el sensor de huellas digitales para cambiar entre los siguientes ajustes de TalkBack: Velocidad de la voz, Verbosidad, Navegación y Efecto ducking (disminuye el efecto de un sonido para escuchar los que entran nuevos).
- 2. Desliza el dedo hacia arriba y hacia abajo en la pantalla táctil para cambiar el valor del ajuste.

#### **Paso 2: Configura los ajustes de accesibilidad**

Los siguientes ajustes pueden mejorar tu experiencia con TalkBack.

- 1. Abre la aplicación Ajustes **@** del dispositivo.
- 2. Selecciona **Accesibilidad**.
- 3. Busca la opción **Girar pantalla automáticamente** y desactívala. Es posible que, al girar la pantalla, se interrumpan los mensajes de voz.
- 4. Busca la opción **El botón de encendido cuelga** y actívala. Cuando esta opción está activada, puedes pulsar el botón de encendido del dispositivo para finalizar una llamada.

#### **Paso 3: Configura los ajustes del teclado**

Es posible que debas configurar los ajustes del teclado para disfrutar de la mejor experiencia con TalkBack. Si quieres usar el teclado en inglés, utiliza el Teclado de Google. Si usas otros idiomas, es posible que necesites un teclado diferente.

Sigue estos pasos para comprobar el teclado que utilizas:

- 1. Abre la aplicación Ajustes **del dispositivo.**
- 2. Selecciona **Sistema** y, a continuación, **Idioma e introducción de texto**.
- 3. En "Teclado y métodos de introducción", comprueba el teclado virtual.

Para descargar otro teclado, accede a Google Play.

#### **Paso 4: Configura los ajustes de TalkBack**

Para abrir los ajustes de TalkBack:

- 1. Abre la aplicación Ajustes **del dispositivo.**
- 2. Selecciona **Accesibilidad** y, a continuación, **TalkBack**.
- 3. Selecciona **Ajustes**.
- 4. Consulta y actualiza los ajustes que se indican a continuación.

#### *Agitar el dispositivo para iniciar la lectura continua*

TalkBack tiene una opción que te permite leer texto de forma continua al agitar tu dispositivo. Este acceso directo puede ser útil para leer un documento largo, un correo electrónico o una página web hasta el final.

Para cambiar esta opción en los ajustes de TalkBack, activa **Agitar para iniciar la lectura continua**. Puedes elegir entre diferentes niveles de intensidad: Muy ligero, Ligero, Medio, Fuerte y Muy fuerte. Es posible que quieras probar dos o tres opciones diferentes para descubrir cuál es la que mejor se ajusta a tu dispositivo y a tus preferencias personales.

Para leer de forma continua, también puedes abrir el menú de contexto global deslizando el dedo hacia abajo y hacia la derecha y, a continuación, seleccionar **Leer a partir del siguiente elemento** o **Leer desde la parte superior**. Consulta más información sobre los menús contextuales local y global.

#### *Cambiar el volumen de TalkBack*

Android tiene diferentes niveles de volumen para diferentes fuentes de audio. Para cambiar el volumen de TalkBack durante la reproducción de contenido multimedia, coloca un dedo en la pantalla táctil y pulsa las teclas para subir y bajar el volumen.

### *Cambiar el volumen de los audiconos*

En función del motor de síntesis de voz que utilices, es posible que necesites ajustar el volumen de los audiconos de TalkBack. Puedes cambiar el volumen del audicono en "Otras opciones", con el ajuste **Volumen del sonido**. Por ejemplo, si el volumen de los audiconos de TalkBack es demasiado alto, puedes establecer el volumen multimedia al 50%.

## *Efecto ducking (dar prioridad a audio de discurso)*

Para evitar que la voz de TalkBack pase desapercibida entre otras fuentes de audio, como música o vídeos, puedes activar el efecto ducking en los ajustes de TalkBack. Si esta opción está activada, el volumen de audio de otras aplicaciones disminuye mientras TalkBack funciona.

## **Opcional: Cambiar el idioma de TalkBack**

Puedes cambiar entre los idiomas de síntesis de voz que tengas instalados en el dispositivo.

Sigue estos pasos para instalar idiomas:

- 1. Desliza el dedo hacia abajo y, a continuación, hacia la derecha para abrir el menú contextual global. Puedes seleccionar otro gesto en Ajustes de TalkBack.
- 2. Selecciona **Ajustes de síntesis voz**.
- 3. Selecciona **Ajustes** y, a continuación, **Instalar datos de voz**.
- 4. Elige un idioma de la lista.
- 5. Selecciona el control de descarga.

Utiliza cualquiera de las siguientes opciones para cambiar entre los idiomas cuando utilizas TalkBack:

- Desliza el dedo hacia abajo y, a continuación, hacia la derecha para abrir el menú contextual global. Selecciona **Idiomas**.
- Si estás utilizando un teclado físico con tu dispositivo, pulsa **Alt + Ctrl + L**.
- Asigna Idiomas a un gesto. Accede a Ajustes de TalkBack y selecciona **Gestos**.

#### <span id="page-8-0"></span>Utilizar los gestos de TalkBack

Los gestos de TalkBack te permiten navegar de forma rápida en tu dispositivo Android.

Hay tres tipos de gestos en TalkBack: gestos básicos, hacia adelante y hacia atrás, y en forma de L. Para completar cualquier gesto, utiliza un único movimiento, con una velocidad constante y ejerciendo una presión uniforme sobre la pantalla.

#### **Gestos básicos**

- Ir al siguiente elemento de la pantalla: Deslizar el dedo hacia la derecha
- Ir al elemento anterior de la pantalla: Deslizar el dedo hacia la izquierda
- Desplazarse por los ajustes de navegación: Deslizar el dedo hacia arriba o hacia abajo.

• Seleccionar el elemento marcado: Tocar dos veces

#### **Gestos hacia delante y hacia atrás**

- Ir al primer elemento de la pantalla: Hacia arriba y hacia abajo
- Ir al último elemento de la pantalla: Hacia abajo y hacia arriba
- Desplazarse hacia delante (si la página tiene más de una pantalla): Hacia la derecha y hacia la izquierda
- Desplazarse hacia atrás (si la página tiene más de una pantalla): Hacia la izquierda y hacia la derecha
- Mover el control deslizante hacia arriba (por ejemplo, el volumen): Hacia la derecha y hacia la izquierda
- Mover el control deslizante hacia abajo (por ejemplo, el volumen): Hacia la izquierda y hacia la derecha

# **Gestos en forma de L**

Estos gestos implican deslizar el dedo en dos movimientos para formar un ángulo recto. Por ejemplo, el gesto predeterminado para ir a la pantalla de inicio es deslizar el dedo hacia arriba y luego hacia la izquierda, formando un ángulo de 90 grados.

- Botón de inicio: Hacia arriba y hacia la izquierda
- Botón Atrás: Hacia abajo y luego hacia la izquierda
- Botón Aplicaciones recientes: Hacia la izquierda y luego hacia arriba
- Notificaciones: Hacia la derecha y hacia abajo (consulta la nota a continuación)
- Abrir menú contextual local: Hacia arriba y hacia la derecha
- Abrir menú contextual global: Hacia abajo y hacia la derecha

**Nota:** El gesto para acceder a las notificaciones (hacia la derecha y hacia abajo) solo está disponible en algunas versiones de TalkBack. Si este gesto no funciona en tu dispositivo, desliza dos dedos hacia abajo desde la parte superior de la pantalla para abrir la pantalla de notificaciones.

# **Consejo: Utiliza gestos con dos dedos**

Para realizar todos los gestos de TalkBack, se utiliza un dedo. TalkBack interpretará los gestos o toques en la pantalla siempre que utilices un solo dedo.

Si usas dos o más dedos para tocar la pantalla o hacer un gesto, accederás directamente a la aplicación en lugar de a TalkBack. Por ejemplo, puedes utilizar dos dedos para desplazarte la pantalla.

En algunas aplicaciones, puedes colocar dos o más dedos en la pantalla y pellizcarla para alejar la imagen o separarlos para ampliarla. Estos gestos suelen funcionar si TalkBack está activado, ya que se utilizan dos dedos.

#### **Consejo: Personaliza lo gestos de TalkBack**

Puedes utilizar los gestos con un dedo que se indican en las tablas anteriores o asignarles nuevas acciones.

Sigue los pasos que se indican a continuación para asignar acciones nuevas a los gestos.

- 1. Abre la aplicación Ajustes **d** de tu dispositivo.
- 2. Selecciona **Accesibilidad** y, a continuación, **TalkBack**.
- 3. Selecciona **Ajustes** y, a continuación, **Gestos**.
- 4. Elige el gesto al que quieras asignar una acción nueva.
	- **Nota:** Si tu dispositivo Android tiene un sensor de huellas digitales, puedes utilizar gestos de huella digital con TalkBack.
- 5. Selecciona la acción que quieras asignar al gesto. Además de aquellas que se muestran en las tablas anteriores, puedes asignar las siguientes acciones a los gestos:
	- Abrir Ajustes rápidos.
	- Leer desde la parte superior.
	- Leer a partir del siguiente elemento.
	- Mostrar acciones
	- Editar
	- Idiomas
	- Hacer clic

#### <span id="page-10-0"></span>Utilizar TalkBack para navegar por Internet con Chrome

#### **Utilizar TalkBack con Chrome**

Puedes escuchar mensajes de voz con TalkBack en el navegador Chrome. Si quieres sacarle el máximo partido a este artículo, consulta primero las páginas de ayuda de TalkBack.

#### **Consultar páginas web con los ajustes de navegación de TalkBack**

Sigue estos pasos para desplazarte por los ajustes de navegación de TalkBack:

- 1. Abre una página web en Chrome.
- 2. Desliza el dedo hacia arriba o hacia abajo hasta que encuentres la opción que quieras utilizar.
- 3. Desliza el dedo hacia la derecha para desplazarte hacia adelante o hacia la izquierda para desplazarte hacia atrás con la opción que hayas elegido.

También puedes seleccionar los ajustes de navegación en el menú contextual local de TalkBack.

- 1. Abre una página web en Chrome.
- 2. Para abrir el menú, desliza el dedo hacia arriba y, a continuación, hacia la derecha, en un solo movimiento.
- 3. Para explorar el menú, arrastra el dedo por la pantalla. En función de tus ajustes de TalkBack, el menú será un círculo o una lista.
- 4. Levanta el dedo para elegir un elemento y cerrar el menú.
- 5. Desliza el dedo hacia la derecha para desplazarte hacia adelante o hacia la izquierda para desplazarte hacia atrás.

Los ajustes de navegación incluyen las siguientes opciones del navegador Chrome:

- Encabezados. Desplázate por los encabezados (del nivel 1 al 6).
- Enlaces. Desplázate por diferentes tipos de enlaces, como los activos, los que has visitado y los que no.
- Controles. Desplázate por otros elementos, como campos de formularios, botones o menús.
- Caracteres, palabras o líneas. Consulta, de uno en uno, caracteres, palabras o líneas.
- Puntos de referencia. Desplázate por puntos de referencia ARIA, como "main" o "navigation" (solo están disponibles en el menú contextual local).
- Contenido especial. Consulta contenido como tablas. Esta opción solo está disponible en el menú contextual local.
- Predeterminado. Consulta cada elemento de la página en orden.

#### **Consultar páginas web con un teclado**

Si utilizas un teclado externo con tu dispositivo Android, puedes usar las combinaciones de teclas de TalkBack para desplazarte por páginas web.

#### **Leer artículos se muestren en vista simplificada**

Puedes leer algunas páginas web en una vista simplificada que se centre en el contenido. Esta opción está disponible en Chrome 65 y versiones posteriores.

- 1. Abre una página web en Chrome.
- 2. Desliza el dedo una vez hacia la izquierda para acceder a la sección Más opciones y, a continuación, toca la pantalla dos veces.
- 3. Desliza el dedo varias veces hacia la izquierda para acceder a Configuración y, a continuación, toca la pantalla dos veces.
- 4. En la pantalla Configuración, selecciona Accesibilidad.
- 5. Activa la opción Vista simplificada.

Una vez que hayas activado esta opción, escucharás una notificación cuando las opciones de vista simplificada estén disponibles en una página web. Desplázate hasta el botón Mostrar vista simplificada y tócalo dos veces para activarlo.

#### <span id="page-12-0"></span>Utilizar los menús contextuales local y global

Si te desplazas por la pantalla del dispositivo con TalkBack, puedes utilizar dos menús contextuales para buscar ajustes y controles. El menú contextual global incluye comandos que funcionan en cualquier pantalla mientras que el menú contextual local varía en función del elemento destacado.

Los menús contextuales pueden tener forma circular o aparecer como listas. Puedes ajustar esta preferencia en Ajustes de TalkBack > Exploración táctil > Mostrar el menú contextual como lista. Si los menús tienen forma circular, arrastra el dedo formando un círculo para oír las opciones del menú. Si aparecen en forma de lista, debes arrastrar el dedo hacia arriba y hacia abajo por la lista para oír las opciones del menú.

#### **Menú contextual global**

Para utilizar el menú contextual global, sigue estos pasos:

- 1. Desliza el dedo hacia abajo y hacia la derecha (puedes seleccionar otro gesto en los ajustes de TalkBack).
- 2. Arrastra el dedo por el menú para escuchar cada elemento.
- 3. Cuando se nombre el elemento que quieras seleccionar, levanta el dedo.

A continuación se indican las opciones disponibles al activar el menú contextual global.

- Leer desde la parte superior: esta opción permite oír la descripción de todos los elementos que aparecen en la pantalla empezando desde la parte superior.
	- Para avanzar o retroceder en el texto conforme se avanza en la lectura, desliza el dedo hacia la derecha o hacia la izquierda. Si utilizas un teclado, pulsa Alt + Flecha hacia la derecha o Alt + Flecha hacia la izquierda.
- Leer a partir del siguiente elemento: esta opción permite oír la descripción de todos los elementos de la pantalla empezando por el último elemento destacado.
	- Para avanzar o retroceder en el texto conforme se avanza en la lectura, desliza el dedo hacia la derecha o hacia la izquierda. Si utilizas un teclado, pulsa Alt + Flecha hacia la derecha o Alt + Flecha hacia la izquierda.
- Repetir última frase: esta opción permite oír de nuevo la última expresión.
- Deletrear última frase: esta opción permite oír el deletreo de la última expresión de TalkBack.
- Copiar última frase en el portapapeles: esta opción permite copiar la última frase que se ha dicho en voz alta en el portapapeles para pegarla en otra aplicación o realizar otra acción.
- Pausar notificaciones: esta opción suspende TalkBack de forma temporal.
- Esta opción está disponible en dispositivos con Android 7 o versiones anteriores. En las versiones posteriores de Android, puedes desactivar TalkBack con el acceso directo con teclas de volumen.
- Si configuras los menús contextuales para que se muestren en forma circular en los ajustes de TalkBack, esta opción aparece fuera del menú circular en la esquina superior izquierda de la pantalla.
- Después de esta pausa, TalkBack se reanuda cuando se activa la pantalla, cuando se muestra la pantalla de bloqueo o desde la barra de notificaciones, según la opción que hayas seleccionado en "Reanudar desde suspensión". Puedes cambiar esta opción en los ajustes de TalkBack.
- Ajustes de TalkBack: al seleccionar esta opción, se abre la pantalla de ajustes de **TalkBack** 
	- Si configuras los menús contextuales para que se muestren en forma circular en los ajustes de TalkBack, esta opción aparece fuera del menú circular en la esquina superior derecha de la pantalla.
- Ajustes de síntesis de voz: selecciona esta opción para cambiar los ajustes de síntesis de voz.
	- Si configuras los menús contextuales para que se muestren en forma circular en los ajustes de TalkBack, esta opción aparece fuera del menú circular en la esquina inferior derecha de la pantalla.
- Atenuar pantalla: reduce el brillo de la pantalla.

#### **Menú contextual local**

El menú contextual local incluye controles relacionados con el elemento destacado. Las opciones disponibles en el menú varían en función del elemento. Si no aparecen opciones relevantes, TalkBack dirá "No hay elementos de menú".

Para utilizar el menú contextual local, sigue estos pasos:

- 1. Desliza el dedo hacia arriba y hacia la derecha (puedes seleccionar otro gesto en los ajustes de TalkBack).
- 2. Arrastra el dedo por el menú para escuchar cada elemento.
- 3. Cuando se nombre el elemento que quieras seleccionar, levanta el dedo.

Al abrirlo, el menú contextual local ofrece opciones relevantes en función del contexto de un momento determinado. Las opciones podrían incluir lo siguiente:

- Opciones de navegación: Predeterminado, Caracteres, Palabras, Párrafos, Navegación de contenido especial, Navegación de sección, Navegación de lista, Navegación de control y Líneas.
- Menú Control del cursor: esta opción abre un nuevo menú contextual local mientras editas texto con opciones como Mover el cursor al principio, Mover el cursor al final,

#### Accesibilidad ANDROID (enero 2019)

Seleccionar todo, Iniciar el modo de selección, etc. Si el texto está seleccionado, pueden aparecer las opciones para cortar, copiar, pegar y finalizar el modo de selección. Para mover el cursor mientras estás en un campo de edición, puedes tocar las teclas de volumen.

- Menú Enlaces: si encuentras texto que incluya enlaces, puedes abrir el menú contextual local y elegir el menú secundario "Enlaces" para seleccionar uno de los enlaces incluidos en el texto.
- Controles de etiquetas: este menú te permite añadir etiquetas personalizadas a contenido sin etiquetas, así como eliminarlas y editarlas. Algunas veces, las imágenes de las aplicaciones no tienen etiquetas. Utiliza TalkBack para crear tus propias etiquetas y poder identificar las imágenes con más facilidad en el futuro. Puedes administrar las etiquetas personalizadas mediante la opción Administrar etiquetas personalizadas de los ajustes de TalkBack.
- Cambiar nivel del control de búsqueda: al destacar un control de búsqueda, como el volumen o la reproducción de vídeo, esta opción te permite establecer un valor exacto entre 0 y 100.

#### <span id="page-14-0"></span>Desplazarse por la pantalla de inicio con TalkBack

La pantalla de inicio se muestra cuando enciendes o desbloqueas tu dispositivo. Para acceder a la pantalla de inicio en cualquier momento, desliza el dedo hacia arriba y, a continuación, hacia la izquierda, haciendo un gesto en forma de L.

#### **Paso 1: Desbloquea el dispositivo**

Si has establecido una contraseña o un PIN en tu dispositivo, puedes desbloquear tu dispositivo de dos formas distintas una vez que TalkBack esté activado:

- Desliza dos dedos hacia arriba desde la parte inferior de la pantalla de bloqueo.
- Utiliza la exploración táctil para encontrar el botón Desbloquear en la parte inferior central de la pantalla y, a continuación, toca la pantalla dos veces.

#### **Paso 2: Desplázate por la pantalla de inicio**

Para moverte por los elementos de la pantalla de inicio, desliza el dedo hacia la izquierda o hacia la derecha. TalkBack te indica el elemento que está seleccionado y, a continuación, puedes tocar dos veces para abrirlo.

Si tu dispositivo tiene varias pantallas de inicio, desliza dos dedos hacia la izquierda o hacia la derecha para moverte por ellas. TalkBack te indicará en qué pantalla te encuentras (por ejemplo, "Pantalla de inicio 1 de 3").

#### **Partes de la pantalla de inicio**

#### *Barra de estado*

Muestra información básica sobre el estado, como notificaciones, el estado de la batería, y las conexiones a la red Wi-Fi, a Bluetooth o a tu red móvil.

Nota: Si está seleccionada la barra de estado, no podrás moverte al siguiente elemento deslizando el dedo. Para seleccionar un elemento fuera de la barra de estado, toca otra parte de la pantalla.

#### *Barra de búsqueda*

Algunos dispositivos Android incluyen automáticamente una barra de búsqueda en la pantalla de inicio. En esta barra puedes realizar búsquedas en la Web sin necesidad de abrir una aplicación. Si tu dispositivo no incluye la barra de búsqueda automáticamente, puedes añadirla como widget (consulta la sección Widgets más adelante).

#### *Notificaciones*

La barra de estado de la parte superior de la pantalla incluye notificaciones. Para abrir las notificaciones, desliza dos dedos hacia abajo desde la parte superior de la pantalla. Para cerrar la pantalla de notificaciones, desliza dos dedos hacia arriba desde la parte inferior de la pantalla.

## *Aplicaciones*

Las aplicaciones son pequeños programas que realizan tareas específicas, como ver qué tiempo hace, escuchar música, enviar correos electrónicos o leer libros. Las aplicaciones se abren mediante iconos situados en la pantalla. Por ejemplo, el icono de Gmail que se encuentra en la pantalla de inicio abre la aplicación Gmail.

Te damos algunos consejos para explorar y utilizar tus aplicaciones:

- Para ver qué aplicaciones hay en tu pantalla de inicio, desplaza el dedo por la pantalla.
- Para abrir una aplicación previamente seleccionada, toca dos veces cualquier parte de la pantalla.
- Para explorar todas las aplicaciones de tu dispositivo, selecciona el icono de las aplicaciones y tócalo dos veces.
- Para añadir una aplicación a tu pantalla de inicio, toca la aplicación después de seleccionarla y, a continuación, tócala dos veces y mantenla pulsada para colocarla en la pantalla de inicio.

# *Carpetas*

Las carpetas se utilizan para guardar aplicaciones. Por ejemplo, se puede crear una carpeta llamada Google Play para guardar las aplicaciones de Google Play, como Play Música, Play Libros y Play Películas. Los iconos de las carpetas aparecen en la pantalla de inicio igual que los iconos de aplicaciones. Puedes abrir una carpeta y, a continuación, explorar los iconos de las aplicaciones moviendo el dedo por la pantalla.

# *Widgets*

Es posible que tu pantalla de inicio tenga widgets. Los widgets son accesos directos que te permiten obtener información o realizar tareas adicionales rápidamente. Por ejemplo, el

widget de la aplicación Calendario muestra tu calendario en la pantalla de inicio para que puedas leer los eventos directamente sin tener que hacer nada más.

Para añadir un nuevo widget:

- 1. Mantén pulsada la pantalla de inicio con dos dedos. Si escuchas "Pantalla de inicio 1 de 1", significa que estás en la pantalla donde puedes añadir los widgets.
- 2. En la parte inferior de la pantalla, localiza el botón "Widgets" y, a continuación, tócalo dos veces para seleccionarlo.
- 3. Desliza el dedo hacia la derecha o hacia la izquierda para cambiar los widgets que tienes seleccionados.
- 4. Para añadir el widget seleccionado, toca dos veces.

## <span id="page-16-0"></span>Abrir y cerrar aplicaciones con TalkBack

La pantalla dividida te permite abrir aplicaciones, cambiar de una a otra y ver dos aplicaciones a la vez.

Nota: Algunos de estos pasos solo funcionan en Android 7.0 y versiones posteriores.

## **Abrir aplicaciones en el dispositivo**

- 1. Desliza el dedo hacia la izquierda para acceder a la pantalla de inicio.
- 2. Desplázate al icono Aplicaciones y tócalo dos veces para abrirlo.
- 3. Desplázate a la aplicación que quieras y tócala dos veces para abrirla.

# **Cambiar entre aplicaciones recientes**

- 1. Desliza el dedo hacia la izquierda y después hacia arriba para abrir Aplicaciones recientes.
- 2. Desplázate a la aplicación que quieras y tócala dos veces para abrirla.

# **Mostrar dos aplicaciones al mismo tiempo**

Puedes crear una vista de pantalla dividida para mostrar dos aplicaciones al mismo tiempo.

- 1. Abre la primera aplicación.
- 2. Desplázate al botón Aplicaciones recientes. A continuación, tócalo dos veces y después mantenlo pulsado para dividir la pantalla.
- 3. La pantalla superior muestra la primera aplicación. En la inferior, se muestran las aplicaciones recientes.
- 4. En la parte inferior de la pantalla, selecciona la segunda aplicación y tócala dos veces.

Nota: En el modo de vista horizontal, la pantalla se divide hacia la derecha y hacia la izquierda, en lugar de hacia la parte superior e inferior.

Para cambiar el tamaño de la pantalla dividida:

- 1. Explora la pantalla con el dedo o deslízalo hasta que encuentres la opción para dividir la pantalla.
- 2. Desliza el dedo hacia arriba y, después, hacia la derecha para abrir el menú contextual local.
- 3. Selecciona Acciones.
- 4. Elige una de las opciones (por ejemplo, Pantalla superior completa, Superior 50% o Pantalla inferior completa).

Nota: En el modo de vista horizontal, puedes elegir entre derecha e izquierda, en lugar de entre superior e inferior.

Desplázate al botón Aplicaciones recientes, tócalo dos veces y después mantenlo pulsado para salir de la vista de pantalla dividida.

#### **Salir de una aplicación**

Ve a la pantalla de inicio, desliza el dedo hacia arriba y después hacia la izquierda para salir de una aplicación.

#### <span id="page-17-0"></span>Responder y colgar llamadas con TalkBack

Al recibir una llamada, TalkBack te indica automáticamente quién llama, a menos que hayas desactivado esta opción en las opciones de configuración. Para responder o rechazar una llamada, sigue estos pasos:

- Para responder una llamada entrante, coloca el dedo a unos tres cuartos hacia abajo en la pantalla y, a continuación, deslízalo hacia la derecha.
- Para rechazar la llamada, desliza el dedo hacia la izquierda en vez de hacia la derecha.
- Para rechazar la llamada y enviar un mensaje de texto, desliza el dedo hacia arriba.

Para colgar, pulsa el botón de encendido. Más información sobre cómo activar la opción El botón de encendido cuelga.

#### <span id="page-17-1"></span>Utilizar los controles de búsqueda con TalkBack

Nota: Algunos de estos pasos solo funcionan en Android 7.0 y versiones posteriores.

Para cambiar un control de búsqueda, como el control deslizante o la reproducción de vídeo:

- 1. Explora la pantalla con el dedo o deslízalo hasta llegar al control de búsqueda.
- 2. Selecciona uno de los métodos para cambiar el control de búsqueda.
	- Opción 1: Pulsa el botón para subir o bajar el volumen.
		- Nota: El control de búsqueda se desplaza un 5 % a partir de Android 7.0. En versiones anteriores, se desplaza un 20 %.
	- Opción 2: Introduce un valor numérico.

Accesibilidad ANDROID (enero 2019)

- a. Desliza el dedo hacia arriba y después hacia la derecha para abrir el menú contextual local.
- b. Selecciona Cambiar nivel del control de búsqueda.
- c. Elimina el valor actual en el campo de texto y, a continuación, introduce un número entre 0 y 100.
- d. Selecciona Aceptar.

#### <span id="page-18-0"></span>Decir contraseñas

Esta opción controla los mensajes de voz de TalkBack al escribir contraseñas.

- Cuando la opción está activada, los caracteres de las contraseñas se indican en voz alta al igual que el resto de los caracteres.
- Si la opción está desactivada, los caracteres de las contraseñas solo se indican cuando se utilizan auriculares.

Para activar o desactivar esta opción, sigue estos pasos:

- 1. Abre la aplicación Ajustes **del dispositivo.**
- 2. Selecciona Accesibilidad y, a continuación, TalkBack.
- 3. Selecciona Ajustes.
- 4. Activa o desactiva la opción Decir contraseñas.

#### <span id="page-18-1"></span>Combinaciones de teclas de TalkBack

Puedes utilizar combinaciones de teclas con TalkBack.

#### **Paso 1: Configura tu dispositivo y el teclado**

Para utilizar combinaciones de teclas con TalkBack, necesitas lo siguiente:

- Un dispositivo con Android 4.3 o versiones superiores. Obtén más información sobre cómo consultar tu versión de Android.
- Un teclado externo conectado a tu dispositivo Android. Consulta las instrucciones del dispositivo para obtener más información, así como los pasos para conectar dispositivos Nexus.

#### **Paso 2: Utiliza combinaciones de teclas**

TalkBack ofrece dos conjuntos de combinaciones de teclas, que se denominan mapas de teclas. La mayoría de los dispositivos utiliza el mapa de teclas predeterminado, que incluye más combinaciones de teclas. Para obtener más información sobre cómo cambiar los mapas de teclas, consulta la sección "Cambiar los ajustes de las combinaciones de teclas" que aparece a continuación.

#### *Mapa de teclas predeterminado*

Nota: En las combinaciones de teclas que se muestran a continuación se utiliza la tecla Alt. Puedes seleccionar otra tecla modificadora en Ajustes > Accesibilidad > TalkBack > Ajustes Combinaciones de teclas > Seleccionar tecla modificadora.

Navegación:

- Ir al siguiente elemento: Alt + Flecha hacia la derecha
- Nota: En modo de lectura continua, esta combinación de teclas avanza el texto.
- Ir al elemento anterior: Alt + Flecha hacia la izquierda
- Nota: En modo de lectura continua, esta combinación de teclas retrocede el texto.
- Ir al elemento de arriba: Alt + Flecha hacia arriba
- Ir al elemento de abajo: Alt + Flecha hacia abajo
- Ir al primer elemento: Alt + Control + Flecha hacia la izquierda
- Ir al último elemento: Alt + Control + Flecha hacia la derecha
- Hacer clic en un elemento destacado: Alt + Intro
- Mantener pulsado un elemento destacado: Alt + Mayús + Intro
- Leer desde la parte superior: Alt + Control + Intro
- Leer a partir del siguiente elemento: Alt + Control + Mayús + Intro
- Desplazarse a la ventana anterior o a la siguiente: Alt + Control + Flecha hacia arriba o hacia abajo.
	- Nota: En la vista de pantalla dividida, esta combinación de teclas desplaza la selección entre las dos aplicaciones abiertas. De lo contrario, la selección se desplaza entre la barra de navegación, la pantalla principal y la barra de estado.

Acciones globales:

- Atrás: Alt + Control + Tecla de retroceso
- $\bullet$  Inicio: Alt + Control + H
- Aplicaciones recientes o Visión general: Alt + Control + R
- Notificaciones: Alt + Control + N
- Buscar en la pantalla: Alt + Control + / (barra inclinada)
- Abrir el menú contextual global: Alt + Barra espaciadora
- Abrir el menú contextual local: Alt + Mayús + Barra espaciadora
- Pausar o reanudar TalkBack: Alt + Control + Z
- Abrir la lista de acciones: Alt + Control + Barra espaciadora

• Mostrar idiomas instalados: Alt + Control + L

Navegación por el texto:

- Ir a la siguiente palabra: Alt + Mayús + Control + Flecha hacia la derecha
- Ir a la palabra anterior: Alt + Mayús + Control + Flecha hacia la izquierda
- Ir al siguiente carácter: Alt + Mayús + Flecha hacia la derecha
- Ir al carácter anterior: Alt + Mayús + Flecha hacia la izquierda

Navegación por páginas web en Chrome. Utiliza estas combinaciones de teclas para ir al elemento siguiente o al anterior en una página web:

- Botón:
	- Siguiente: Alt + B
	- $\bullet$  Anterior: Alt + Mayús + B
- Control:
	- Siguiente:  $Alt + C$
	- Anterior: Alt + Mayús + C
- Punto de referencia ARIA:
	- Siguiente: Alt + D
	- Anterior: Alt + Mayús + D
- Campo editable:
	- Siguiente: Alt + E
	- Anterior: Alt + Mayús + E
- Elemento enfocable:
	- Siguiente: Alt + F
	- $\bullet$  Anterior: Alt + Mayús + F
- Gráfico:
	- Siguiente: Alt + G
	- Anterior: Alt + Mayús + G
- Título:
	- Siguiente: Alt + H
	- Anterior: Alt + Mayús + H
- Encabezado de nivel  $1, 2, 3, 4, 5$  o 6:
	- Siguiente:  $Alt + [1-6]$
- Anterior: Alt + Mayús +  $[1-6]$
- Lista:
	- Siguiente:  $Alt + O$
	- $\bullet$  Anterior: Alt + Mayús + O
- Elemento de lista:
	- Siguiente: Alt + I
	- Anterior: Alt + Mayús + I
- Enlace:
	- Siguiente: Alt + L
	- Anterior: Alt + Mayús + L
- Tabla:
	- Siguiente: Alt + T
	- $\bullet$  Anterior: Alt + Mayús + T
- Casilla de verificación:
	- Siguiente:  $Alt + X$
	- Anterior: Alt + Mayús +  $X$
- Cuadro combinado:
	- Siguiente:  $Alt + Z$
	- Anterior:  $Alt + Mayús + z$

#### *Mapa de teclas clásico*

Navegación:

- Ir al siguiente elemento: Alt + Mayús + Flecha hacia la derecha
- Ir al elemento anterior: Alt + Mayús + Flecha hacia la izquierda
- Ir al primer elemento: Alt + Mayús + Flecha hacia arriba
- Ir al último elemento: Alt + Mayús + Flecha hacia abajo
- Hacer clic en un elemento destacado: Alt + Mayús + Intro

#### Acciones globales:

- Atrás: Alt + Mayús + Tecla de retroceso
- Inicio: Alt + Mayús + H
- Aplicaciones recientes o Visión general: Alt + Mayús + R
- Notificaciones: Alt + Mayús + N

Accesibilidad ANDROID (enero 2019)

- Buscar en la pantalla: Alt + Mayús + / (barra inclinada)
- Siguiente ajuste de navegación: Alt + Mayús + Igual (=)
- Ajuste de navegación anterior: Alt + Mayús + Menos (-)
- Abrir el menú contextual global: Alt + Mayús + G
- Abrir el menú contextual local: Alt + Mayús + L
- Detener la síntesis de voz de TalkBack: Control
- Pausar o reanudar TalkBack: Alt + Mayús + z

#### <span id="page-22-0"></span>Opcional: Cambiar los ajustes de las combinaciones de teclas

Sigue estos pasos para cambiar entre los mapas de teclas clásico y predeterminado:

- 1. Abre la aplicación Ajustes del dispositivo.
- 2. Selecciona Accesibilidad y, a continuación, TalkBack.
- 3. Selecciona Ajustes y, a continuación, Combinaciones de teclas.
- 4. En la sección Mapa de teclas, elige la opción Seleccionar un mapa de teclas.
- 5. Selecciona una opción:
	- Mapa de teclas clásico (combinaciones básicas)
	- Mapa de teclas predeterminado (más combinaciones de teclas, como combinaciones para navegar por las páginas web en Chrome)

Nota: Si seleccionas el mapa de teclas clásico, puedes asignar acciones nuevas a las combinaciones de teclas. En la pantalla de ajustes, selecciona una combinación y, después, sigue las instrucciones del cuadro de diálogo para asignarle una acción.

#### <span id="page-22-1"></span>Descubrir todos los ajustes de TalkBack

Puedes configurar los ajustes de TalkBack para que se adapten a tus preferencias.

#### **Paso 1: Abre los ajustes de TalkBack**

- 1. Abre la aplicación Ajustes **@** de tu dispositivo.
- 2. Abre Accesibilidad y, a continuación, TalkBack.
- 3. Abre Ajustes.

#### **Paso 2: Consulta o cambia los ajustes de TalkBack**

**Nota:** Los ajustes pueden variar según el dispositivo y la versión de TalkBack. Si tus ajustes son distintos de los que se describen a continuación, consulta la sección **Ajustes de versiones anteriores de TalkBack** que encontrarás más abajo.

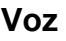

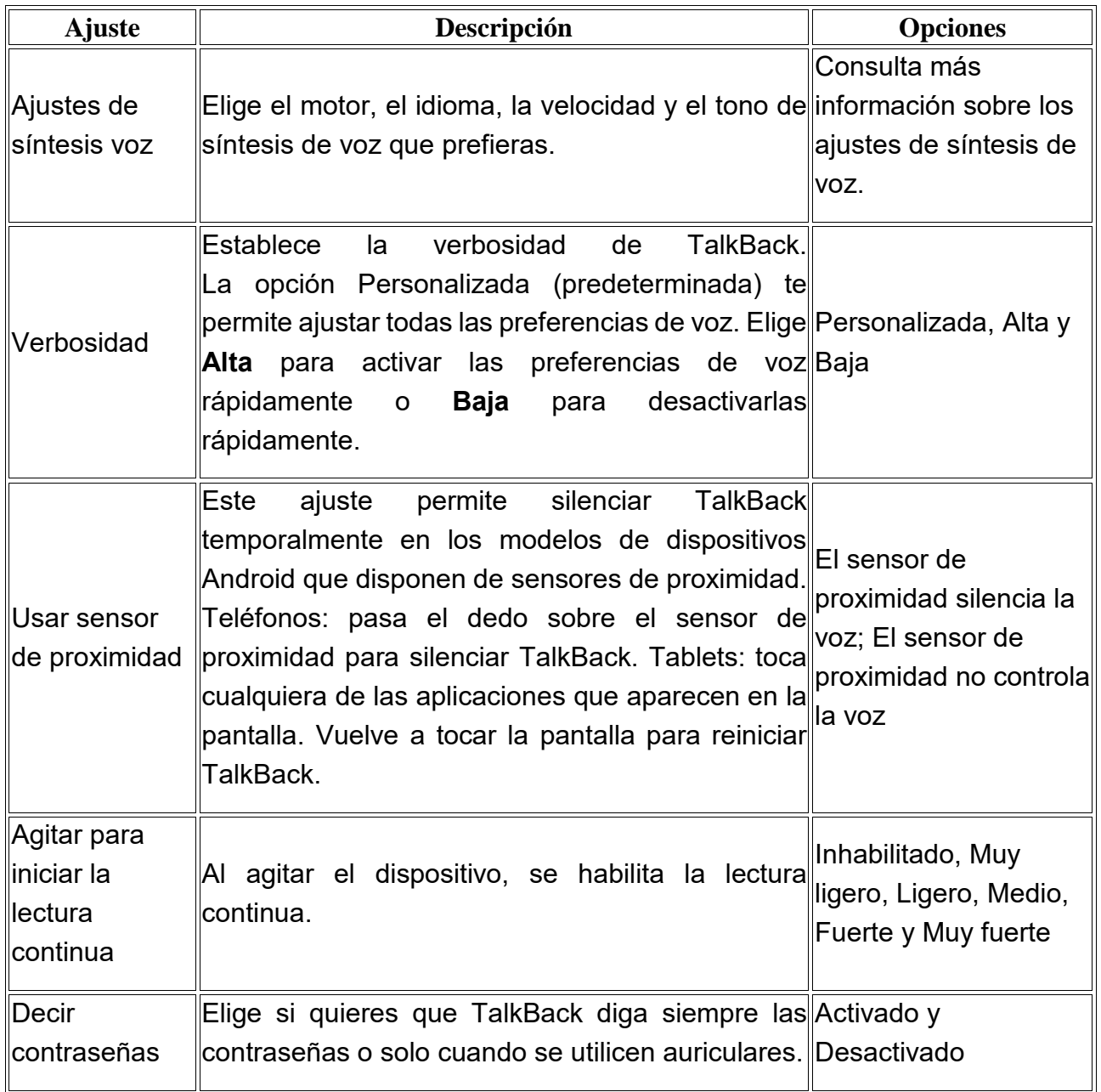

# **Otras opciones**

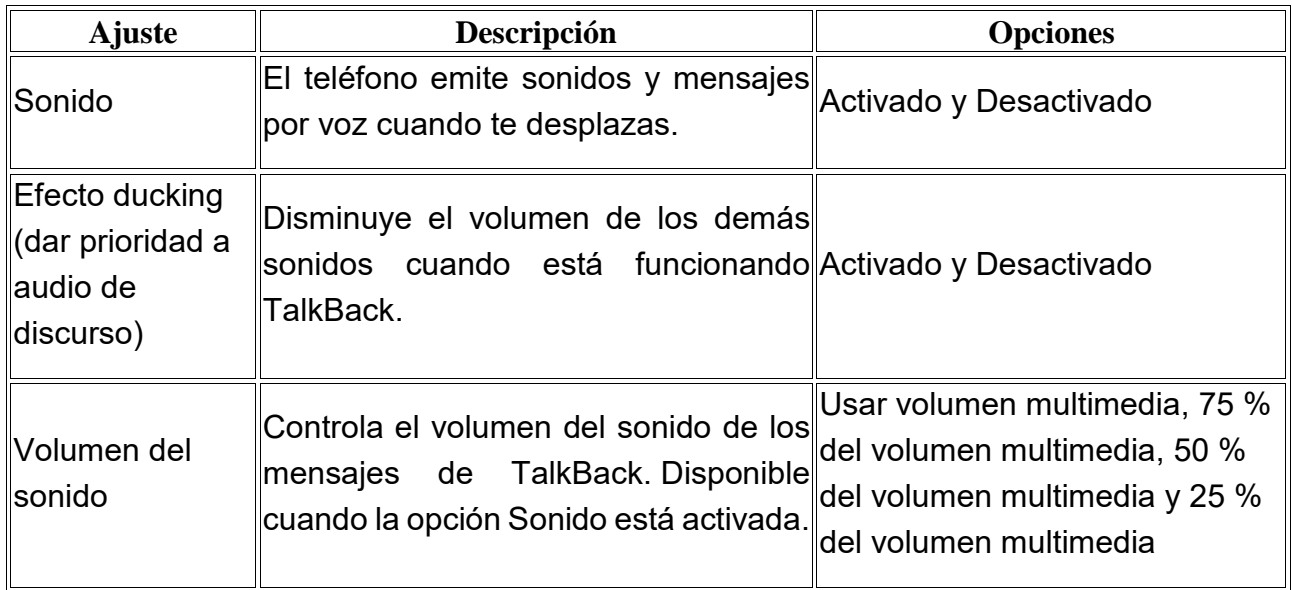

# **Navegación**

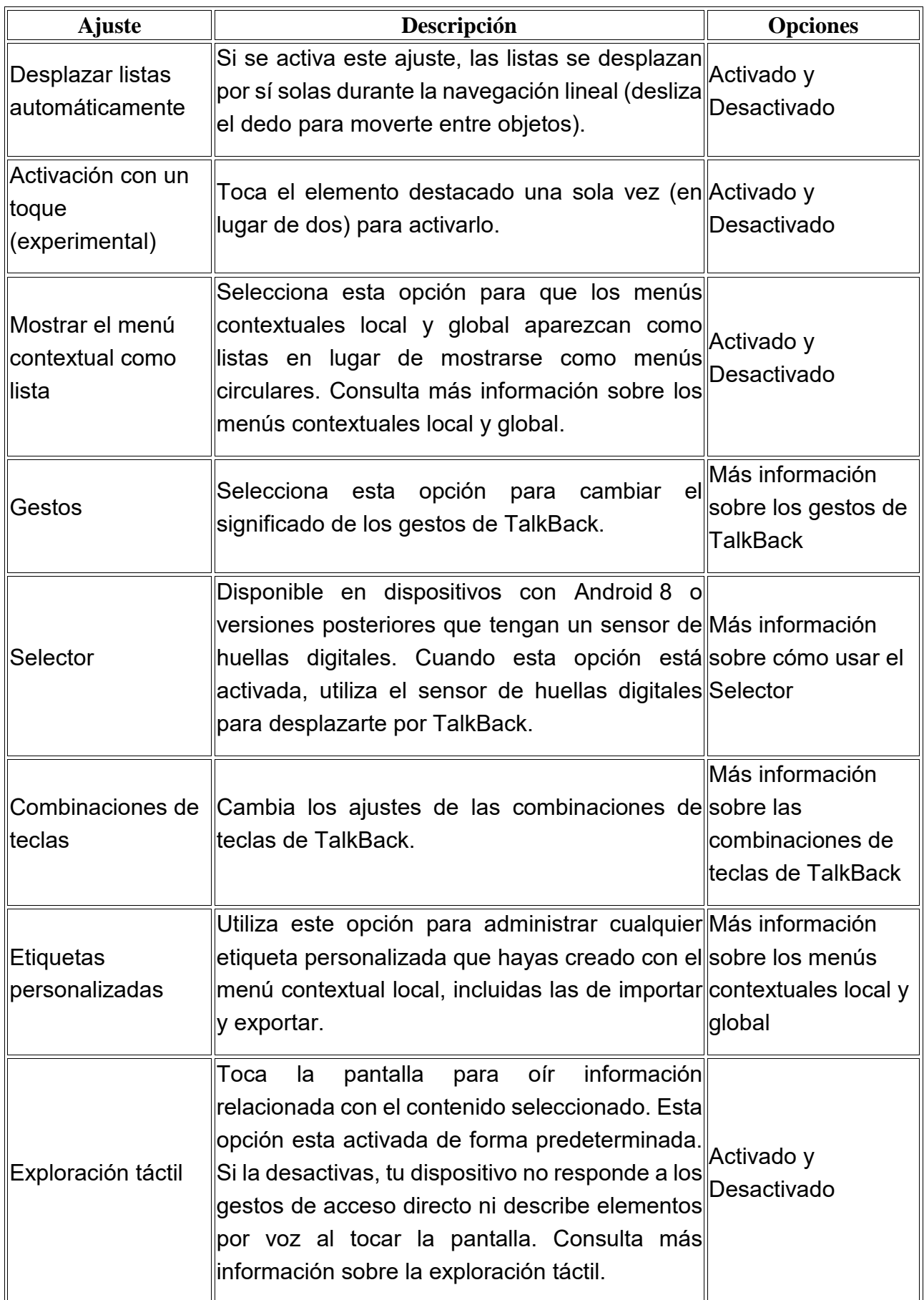

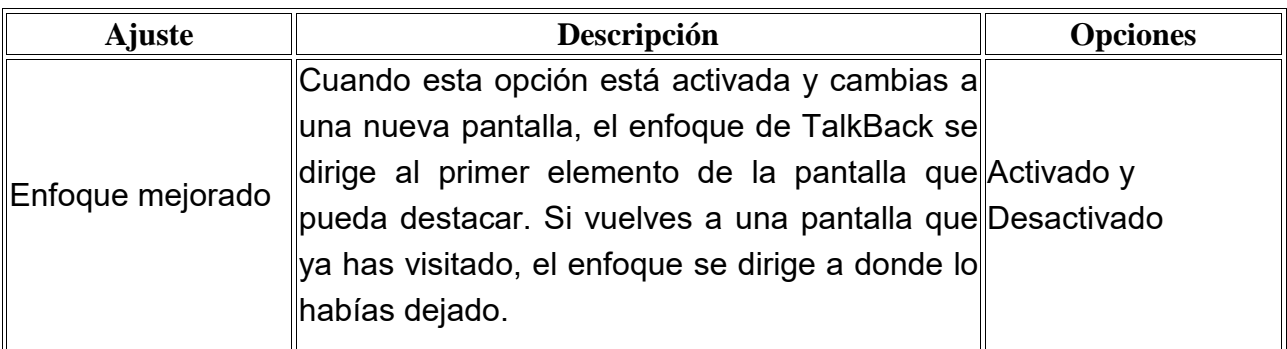

**Varios**

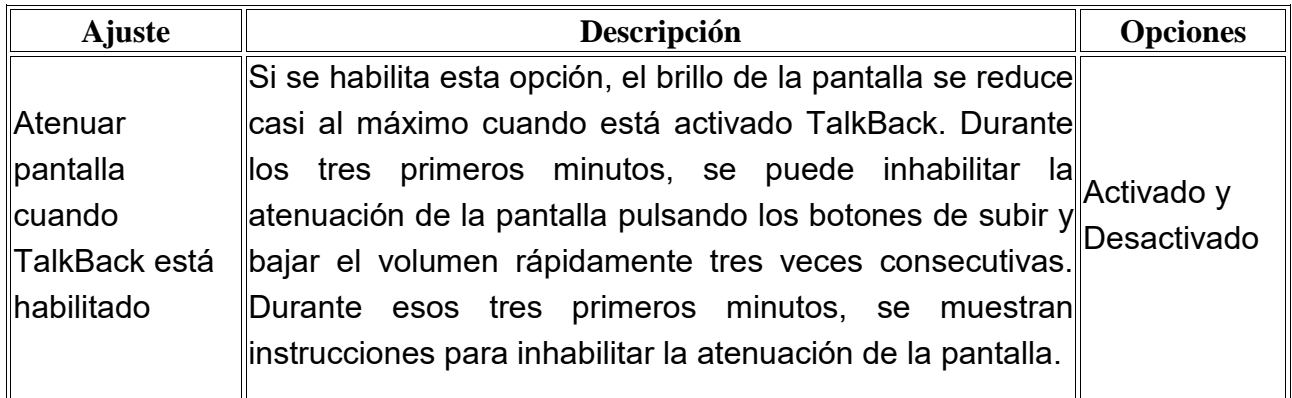

#### <span id="page-25-0"></span>Desactivar TalkBack

#### **Opción 1: Pulsar las dos teclas de volumen**

Si tienes activado el acceso directo a accesibilidad en tu dispositivo, solo tienes que pulsar las dos teclas de volumen durante 3 segundos.

Si pruebas esta opción y no funciona, sigue los pasos para activar el acceso directo a accesibilidad.

#### **Opción 2: Desactivar TalkBack en los ajustes del dispositivo**

- 1. Abre la aplicación Ajustes **@** del dispositivo.
- 2. Abre Accesibilidad y, a continuación, TalkBack.
- 3. Desactiva TalkBack.

#### <span id="page-25-1"></span>**Enunciar Selección**

Puedes seleccionar elementos de la pantalla para que Enunciar Selección de Android los lea o describa en voz alta.

Parte de esta información se aplica solo a dispositivos con Android 9.0 o versiones superiores.

#### <span id="page-25-2"></span>Paso 1: Activa Enunciar Selección

- 1. Abre la aplicación Ajustes **@** de tu dispositivo.
- 2. Toca Accesibilidad y, a continuación, Enunciar Selección.
- Nota: Si no aparece esta opción, accede a Google Play para descargar la última versión de Android Accessibility Suite y, a continuación, prueba a seguir estos pasos de nuevo.
- 3. En la parte superior, activa Enunciar Selección.

Nota: Puedes configurar el acceso directo con las teclas de volumen para activar Enunciar Selección. Una vez configurado, mantén pulsadas las teclas de volumen durante 3 segundos para activarla.

#### <span id="page-26-0"></span>Paso 2: Utiliza Enunciar Selección

#### **Escuchar descripciones de lo que aparece en pantalla**

1. Toca el botón Accesibilidad  $\mathbb{T}$ .

**Nota**: Si has activado más de una herramienta de accesibilidad que utilice este botón, mantenlo pulsado para cambiar de herramienta. Si no tienes este botón, es posible que estés utilizando una versión de Android Accessibility Suite anterior. Consulta a continuación los pasos para las versiones anteriores.

- 2. Toca un elemento de la pantalla, como texto o una imagen.
- 3. Para escuchar varios elementos, arrastra el dedo por la pantalla.
- 4. Para escucharlo todo, toca Reproducir .

**Consejo**: Cuando el reproductor esté abierto, utiliza los botones para pausar o reproducir, avanzar o retroceder, y para aumentar o disminuir la velocidad.

#### **Enfocar imágenes o textos con la cámara**

Puedes enfocar imágenes o textos con la cámara para que se lean o describan en voz alta con el reconocimiento óptico de caracteres (OCR).

Esta función está disponible en alemán, catalán, danés, español, finés, francés, húngaro, inglés, italiano, latín, neerlandés, noruego, polaco, portugués, rumano, sueco, tagalo y turco.

- 1. Toca la aplicación Cámara de Google <sup>o</sup>.
- 2. Enfoca una imagen o un texto con la cámara.
- 3. Toca el botón Accesibilidad  $\mathbb{I}$ .

**Nota**: Si has activado más de una herramienta de accesibilidad que utilice este botón, mantenlo pulsado para cambiar de herramienta. Si no tienes este botón, es posible que estés utilizando una versión de Android Accessibility Suite anterior. Consulta a continuación los pasos para las versiones anteriores.

4. Arrastra el dedo por la pantalla y resalta el texto que quieres que se lea.

#### **Hacer varias tareas mientras lees**

Puedes hacer otras cosas como desplazarte hacia abajo o cambiar a otra aplicación mientras Enunciar Selección está leyendo en segundo plano.

Sigue estos pasos para activar el modo multitarea:

- 1. Abre la aplicación Ajustes **@** de tu dispositivo.
- 2. Toca Accesibilidad y, a continuación, Enunciar Selección.
- 3. Toca Ajustes.
- 4. En la parte superior, activa Multitarea.

**Nota**: Es posible que Enunciar Selección no funcione en todos los navegadores.

# <span id="page-27-0"></span>**Síntesis de voz**

Para especificar los ajustes de la síntesis de voz en tu dispositivo:

- 1. Abre la aplicación Ajustes **del dispositivo.**
- 2. Selecciona Accesibilidad y, a continuación, Síntesis de voz.
- 3. Elige el motor, el idioma, la velocidad y el tono que prefieras.

**Nota**: El motor de síntesis de voz predeterminado varía según el dispositivo. Algunas opciones son el motor de síntesis de voz de Google, el motor del fabricante del dispositivo y motores de síntesis de voz externos que hayas descargado de Google Play Store.

- 4. Opcional: Pulsa Reproducir para escuchar una breve demostración de la síntesis de voz.
- 5. Opcional: Selecciona Ajustes <sup>3</sup> y, a continuación, Instalar datos de voz para instalar datos de voz de otro idioma.

# <span id="page-27-1"></span>**Cambiar la visualización**

# <span id="page-27-2"></span>**Ampliar**

Puedes ampliar el contenido seleccionado para ver mejor la pantalla de tu dispositivo Android.

#### <span id="page-27-3"></span>Paso 1: Activa la opción Ampliar

- 1. Abre la aplicación Aiustes **del dispositivo.**
- 2. Abre Accesibilidad y, a continuación, Ampliar.
- 3. Elige entre Ampliar con tres toques y Ampliar con botón.
	- Si no ve estas opciones, es posible que estés utilizando una versión anterior de Android. Activa la opción Ampliar y, a continuación, sigue los siguientes pasos para ampliar con tres toques.

#### <span id="page-28-0"></span>Paso 2: Utiliza la opción Ampliar

#### **Ampliar con tres toques**

#### *Ampliar y aumentar todo*

- 1. Toca cualquier parte de la pantalla tres veces, a excepción del teclado y de la barra de navegación.
- 2. A continuación, desplázate por la pantalla o ajusta el nivel de zoom:
	- Para desplazarte por la pantalla, arrastra dos o más dedos.
	- Para ajustar el nivel de zoom, pellizca la pantalla con dos o más dedos, o bien sepáralos.
- 3. Para reducir la imagen, toca la pantalla tres veces.

#### *Ampliar la pantalla temporalmente*

- 1. Toca cualquier parte de la pantalla tres veces y mantenla pulsada, a excepción del teclado y de la barra de navegación.
- 2. Para desplazar el área ampliada, arrastra el dedo por la pantalla.
- 3. Levanta el dedo para dejar de ampliar el contenido

#### **Ampliar con botón**

#### *Ampliar y aumentar todo*

- 1. Toca el icono Accesibilidad  $\mathbb{T}$ .
- 2. Toca cualquier parte de la pantalla tres veces, a excepción del teclado y de la barra de navegación.
- 3. A continuación, desplázate por la pantalla o ajusta el nivel de zoom:
	- Para desplazarte por la pantalla, arrastra dos o más dedos.
	- Para ajustar el nivel de zoom, pellizca la pantalla con dos o más dedos, o bien sepáralos.
- 4. Para reducir la imagen, toca el icono Accesibilidad  $\mathbb{I}$ .

#### *Ampliar la pantalla temporalmente*

- 1. Toca el icono Accesibilidad  $\mathbb{T}$ .
- 2. Mantén pulsada cualquier parte de la pantalla, a excepción del teclado y la barra de navegación.
- 3. Para desplazar el área ampliada, arrastra el dedo por la pantalla.
- 4. Levanta el dedo para dejar de ampliar el contenido

#### **Notas**

- Una vez que actives la opción Ampliar, los toques individuales tardarán un poco más en procesarse. De esta forma, tu dispositivo puede identificar si el toque pertenece a una serie de tres.
- Si abres una aplicación o la cierras mientras el contenido está ampliado, este se reducirá automáticamente. Para volver a ampliar contenido, toca la pantalla tres veces.

# <span id="page-29-0"></span>**Tamaño de la pantalla y de la fuente**

Cambia el tamaño de la pantalla y de la fuente para que resulte más fácil ver el contenido.

Nota: Algunos de estos pasos solo funcionan en Android 7.0 y versiones posteriores.

#### <span id="page-29-1"></span>Cambiar el tamaño de la fuente

Sigue estos pasos para aumentar o reducir el tamaño de la fuente:

- 1. En el dispositivo, abre la aplicación Ajustes
- 2. Toca Accesibilidad y luego Tamaño de la fuente.
- 3. Utiliza el control deslizante para elegir el tamaño de la fuente.

La opción para cambiar el tamaño de la fuente no se aplica a Google Chrome, ya que esta aplicación incluye su propio control para ajustar el tamaño del texto.

#### <span id="page-29-2"></span>Cambiar el tamaño de la pantalla

Sigue estos pasos para aumentar o reducir los elementos de la pantalla:

- 1. En el dispositivo, abre la aplicación Ajustes
- 2. Toca Accesibilidad y luego Tamaño de la pantalla.
- 3. Utiliza el control deslizante para elegir el tamaño de la pantalla.

Es posible que algunas aplicaciones cambien su posición en la pantalla.

#### <span id="page-29-3"></span>**Texto de alto contraste**

Esta información solo se aplica a dispositivos con Android 5.0 o versiones superiores.

La función de texto de alto contraste cambia el texto que aparece en el dispositivo a blanco o negro (según el color original del texto) para poder leerlo con más facilidad.

Para habilitar o inhabilitar el texto de alto contraste, sigue estos pasos:

- 1. Accede a Ajustes > Accesibilidad.
- 2. Selecciona Texto de alto contraste.

Por ahora, la función de texto de alto contraste es experimental, por lo que es posible que no funcione correctamente en todas las pantallas del dispositivo.

# <span id="page-30-0"></span>**Invertir colores**

Esta información solo se aplica a dispositivos con Android 5.0 o versiones superiores.

La inversión de colores intercambia los valores de color. Por ejemplo, el texto que aparece en negro sobre una pantalla blanca se convierte en texto blanco sobre una pantalla negra.

Para habilitar o inhabilitar la inversión de colores, sigue estos pasos:

- 1. Accede a Ajustes > Accesibilidad.
- 2. Selecciona Invertir colores.

Por ahora, la función de inversión de colores es experimental, por lo que es posible que no funcione correctamente en todas las pantallas del dispositivo.

# <span id="page-30-1"></span>**Corrección del color**

Esta información solo se aplica a dispositivos con Android 5.0 o versiones superiores.

La corrección de color permite que el dispositivo compense el daltonismo.

Para habilitar o inhabilitar esta opción, sigue estos pasos:

- 1. Accede a Ajustes > Accesibilidad > Corrección de color.
- 2. Coloca el interruptor en posición "Sí" o "No".
- 3. Para cambiar el modo de corrección de color, selecciona "Modo de corrección" y elige una de las siguientes opciones:
	- Deuteronomalía (rojo-verde)
	- Protanomalía (rojo-verde)
	- Tritanomalía (azul-amarillo)

Por ahora, la función de corrección de color es experimental, por lo que es posible que no funcione correctamente en todas las pantallas del dispositivo.

# <span id="page-30-2"></span>**Controles de interacción**

# <span id="page-30-3"></span>**Accesibilidad mediante interruptores**

#### <span id="page-30-4"></span>Información sobre la accesibilidad mediante interruptores para Android

Esta información solo se aplica a dispositivos con Android 5.0 o versiones superiores.

La accesibilidad mediante interruptores te permite interactuar con tu dispositivo Android a través de uno o varios conmutadores, en lugar de hacerlo mediante la pantalla táctil. Esta función puede resultar útil para las personas con discapacidades motoras que no pueden interactuar directamente con su dispositivo Android.

#### **Cómo funciona la accesibilidad mediante interruptores**

La accesibilidad mediante interruptores recorre todos los elementos de la pantalla y resalta cada uno de ellos hasta llegar al que quieras seleccionar.

Para utilizar esta función, necesitas uno o varios interruptores. Hay varios tipos de conmutadores.

- Utilizar un interruptor externo: un interruptor es un dispositivo que envía una señal de pulsación de tecla a tu dispositivo Android. Algunas de las empresas que venden este tipo de dispositivos son Ablenet, Enabling Devices, RJ Cooper y Tecla. Estos interruptores se conectan a los dispositivos Android mediante USB o Bluetooth. (Google no se responsabiliza de estas empresas ni de sus productos).
- Utilizar un teclado externo: puedes configurar un teclado USB o Bluetooth estándar para que funcione como un conmutador. Para ello, debes asignar acciones a una o a varias teclas.
- Utilizar botones de tu dispositivo Android: también puedes asignar acciones a los botones integrados en tu dispositivo Android, como los que usas para subir y bajar el volumen. Esta opción está destinada a los desarrolladores. Si la utilizas, puedes saltarte los dos primeros pasos de configuración que se indican en el siguiente artículo.

A continuación, consulta más información sobre cómo configurar la accesibilidad mediante interruptores en dispositivos Android.

#### **Comunidad de usuarios de la accesibilidad mediante interruptores**

Únete a la comunidad de usuarios de la accesibilidad mediante interruptores para hacer preguntas sobre esta y conectar con otros usuarios.

#### <span id="page-31-0"></span>Configurar la accesibilidad mediante interruptores para Android

Esta información solo se aplica a dispositivos con Android 5.0 o versiones superiores.

En los siguientes pasos se describe el proceso para configurar la accesibilidad mediante interruptores en dispositivos Android.

#### **Paso 1: Conecta interruptores a tu dispositivo Android**

Nota: Si quieres utilizar los botones físicos de tu dispositivo Android como interruptores, ve al paso 3 descrito más abajo.

Si utilizas un interruptor o un teclado externos, lo primero que debes hacer es conectarlos a tu dispositivo Android.

- USB: conecta el interruptor o el teclado al dispositivo Android con un cable USB compatible.
- Bluetooth: en tu dispositivo Android, desplázate hasta Ajustes > Bluetooth. Consulta la documentación del interruptor o del teclado o el artículo sobre cómo conectarse a un dispositivo Bluetooth.

#### **Paso 2: Habilita el teclado en pantalla**

Después de conectar un interruptor o un teclado externos, Android oculta el teclado en pantalla de forma automática. Para introducir texto con la accesibilidad mediante interruptores, tendrás que volver a habilitar el teclado.

Sigue estos pasos para volver a habilitar el teclado en pantalla:

- 1. Abre la aplicación Ajustes de tu dispositivo Android.
- 2. Selecciona Idioma e introducción de texto. Sigue los pasos correspondientes a tu versión de Android.
	- En Android 7.0 y versiones posteriores: selecciona Teclado físico Mostrar teclado virtual.
	- En Android 6.0 y versiones anteriores: selecciona Teclado actual > Hardware (Mostrar método de entrada).

#### **Paso 3: Selecciona los ajustes básicos de la búsqueda**

Selecciona los ajustes básicos de la búsqueda que se adapten mejor a tus preferencias y el número de interruptores que tengas. Si quieres probar otra configuración más tarde, cambia los ajustes de accesibilidad mediante interruptores.

Para empezar, elige una de las opciones que se muestran a continuación.

#### *Búsqueda automática (1 interruptor)*

Este método de búsqueda mueve automáticamente el resaltado por los elementos de la pantalla hasta llegar al que quieras seleccionar. Pulsa el interruptor para iniciar la búsqueda y vuelve a pulsarlo para seleccionar el elemento resaltado.

Cómo configurar la búsqueda automática:

- 1. Abre la aplicación Ajustes del dispositivo.
- 2. Toca Accesibilidad > Accesibilidad mediante interruptores > Ajustes.
- 3. Toca Búsqueda automática.
	- Si esta opción no aparece, toca Método de búsqueda y selecciona Búsqueda lineal o Fila/columna.
- 4. En la parte superior de la pantalla Búsqueda automática, activa la opción Búsqueda automática.
	- Opcional: Cambia los ajustes de la búsqueda automática, como el tiempo de la búsqueda, el retraso en el primer elemento y el número de búsquedas.
- 5. Toca el botón Atrás para volver a los ajustes de accesibilidad mediante interruptores.
- 6. Toca Asignar interruptores para la búsqueda.
- 7. Toca Búsqueda automática.
- 8. Pulsa el interruptor cuando se abra el cuadro de diálogo.
- 9. Toca Guardar.

## *Búsqueda por pasos (2 o más interruptores)*

Con este método, pulsa un interruptor para mover el resaltado por la pantalla (el interruptor "Siguiente"). Pulsa el otro interruptor para seleccionar el elemento resaltado (el interruptor "Seleccionar").

Cómo configurar la búsqueda por pasos:

- 1. Abre la aplicación Ajustes del dispositivo.
- 2. Toca Accesibilidad > Accesibilidad mediante interruptores > Ajustes.
	- Comprueba que la opción Búsqueda automática esté desactivada.
- 3. Toca Asignar interruptores para la búsqueda Siguiente.
- 4. Pulsa el interruptor al que quieras asignar la acción "Siguiente" cuando se abra el cuadro de diálogo.
- 5. En el cuadro de diálogo, toca Guardar.
- 6. Toca Seleccionar.
- 7. Pulsa el interruptor al que quieras asignar la acción "Seleccionar" cuando se abra el cuadro de diálogo.
- 8. En el cuadro de diálogo, toca Guardar.

#### *Selección de grupo (2 o más interruptores)*

Este método resalta grupos de elementos en la pantalla, por lo que puedes reducir el tamaño del grupo según tus preferencias. La selección de grupo puede ser más rápida que la búsqueda automática o por pasos. En algunos dispositivos, esta opción se denomina "Búsqueda por opciones".

Cómo configurar la selección de grupo:

- 1. Abre la aplicación Ajustes del dispositivo.
- 2. Toca Accesibilidad > Accesibilidad mediante interruptores > Ajustes.
	- Comprueba que la opción Búsqueda automática esté desactivada.
- 3. Toca Método de búsqueda > Selección de grupo.
- 4. Toca Asignar interruptores para la búsqueda Interruptor de selección de grupo 1.
- 5. Pulsa el primer interruptor cuando se abra el cuadro de diálogo.
- 6. En el cuadro de diálogo, toca Guardar.
- 7. Toca Interruptor de selección de grupo 2.
- 8. Pulsa el segundo interruptor cuando se abra el cuadro de diálogo.
- 9. En el cuadro de diálogo, toca Guardar.
- 10.Opcional: Si quieres configurar más interruptores (hasta un máximo de 5) repite los pasos del 7 al 9 para cada interruptor. Si asignas más de dos, los elementos de la pantalla se dividirán en más grupos. Por tanto, cada grupo será más pequeño y deberás pulsar los interruptores menos veces para llegar al elemento que quieras seleccionar.

#### **Paso 4 (opcional): Activa los mensajes de voz**

Si quieres que los elementos de la pantalla se lean en voz alta, activa los mensajes de voz de la accesibilidad mediante interruptores.

- 1. En la pantalla de ajustes de accesibilidad mediante interruptores, toca Voz, sonido y vibración.
- 2. Activa la opción Mensajes de voz.
- 3. Opcional: Cambia estas opciones en la pantalla Mensajes de voz:
	- Leer texto descriptivo: escucha los mensajes de voz de los elementos con acciones disponibles y los que tienen texto descriptivo. Esta opción es útil si no puedes ver la pantalla.
	- Verbosidad: selecciona cuánta información se lee.
	- Ajustes de síntesis de voz: cambia estos ajustes del dispositivo.
	- Dejar que la voz termine antes de desplazarse (solo para la búsqueda automática): activa esta opción para esperar a que el mensaje de voz termine (hasta 10 segundos) antes de desplazarte al siguiente elemento.
	- Otras opciones: activa el sonido o la vibración y cambia los ajustes de sonido.

#### **Paso 5: Activa la accesibilidad mediante interruptores**

- 1. En la pantalla de ajustes de accesibilidad mediante interruptores, toca el botón Atrás para volver a la pantalla de esta función.
- 2. Toca el interruptor situado en la parte superior para activar o desactivar esta opción.
- 3. En el cuadro de confirmación, selecciona Aceptar para confirmar los permisos y activar la función.

#### <span id="page-34-0"></span>Consejos para utilizar la accesibilidad mediante interruptores

Esta información solo se aplica a dispositivos con Android 5.0 o versiones superiores.

Después de configurar la accesibilidad mediante interruptores, sigue estos consejos para empezar a utilizarla.

#### **Navegación básica**

#### *Si utilizas la búsqueda automática*

1. Pulsa el interruptor para iniciar la búsqueda.

2. Cuando el elemento que quieras seleccionar se haya resaltado, pulsa el conmutador para seleccionarlo.

*Si utilizas la búsqueda por pasos*

- 1. Pulsa el conmutador "Siguiente" para iniciar la búsqueda.
- 2. Sigue pulsando "Siguiente" hasta que llegues al elemento que quieras elegir.
- 3. Pulsa el interruptor "Seleccionar" para elegir el elemento resaltado.

#### *Si utilizas la selección de grupo:*

- 1. Pulsa el interruptor para iniciar la búsqueda.
- 2. Busca el elemento que quieras seleccionar. Identifica el color del resaltado que se utiliza para el grupo en el que se incluye ese elemento.
- 3. Pulsa el conmutador que corresponda al color del grupo.
- 4. Repite los pasos 2 y 3 hasta que selecciones el elemento. Los colores del resaltado cambian cada vez que pulsas el conmutador.

Elige una de las siguientes opciones para borrar el resaltado y restablecer la búsqueda:

- Selecciona el botón Menú y, a continuación, elige Cancelar.
- Si hay un interruptor sin elementos resaltados, púlsalo.

#### **Menú global**

Mientras realizas búsquedas por la pantalla, selecciona el botón Menú para abrir un menú global con las siguientes opciones de navegación:

- **Atrás**: vuelve a la página anterior u oculta el teclado si está visible.
- **Inicio**: vuelve a la pantalla de inicio.
- **Aplicaciones recientes**: muestra las aplicaciones abiertas recientemente.
- **Notificaciones**: abre la pantalla de notificaciones.
- **Ajustes rápidos**: muestra el panel de ajustes rápidos del dispositivo.
- **Habilitar selección automática** o **Inhabilitar selección automática**. Consulta la sección "Selección automática" a continuación.
- **Búsqueda por punto** o **Salir de Búsqueda por punto**. Consulta la sección "Búsqueda por punto" a continuación.
- **Cancelar**: cierra el menú global sin realizar ninguna acción.

Las siguientes opciones del menú global son equivalentes a otros gestos en la pantalla del dispositivo:

• Las opciones Atrás, Inicio y Aplicaciones recientes son equivalentes a usar los botones de la barra de navegación de tu dispositivo.

- La opción Notificaciones es equivalente a deslizar el dedo hacia abajo desde la parte superior de la pantalla.
- La opción Ajustes rápidos es equivalente a deslizar el dedo hacia abajo desde la parte superior de la pantalla cuando las notificaciones están visibles.

#### **Selección automática**

El menú global incluye una opción para activar o desactivar la selección automática.

- Si la selección automática está activada, los elementos se seleccionan automáticamente al hacer clic en ellos en la pantalla.
- Si esta función está desactivada y está disponible más de una acción, al hacer clic en un elemento se abre el menú de acciones. Si solo hay una acción disponible, al hacer clic en un elemento se realiza esa acción.

#### **Menú de acciones**

El menú de acciones se abre si haces clic en un elemento que admite varias acciones y la selección automática está desactivada. En este menú aparecen opciones como Mostrar, Ocultar, Seleccionar, Mantener pulsado, Desplazarse hacia delante, Desplazarse hacia atrás, Cortar, Copiar y Pegar.

Notas sobre el uso del menú de acciones:

- Si el elemento se puede desplazar hacia varias direcciones, el menú de acciones incluye una opción para cada una de ellas (p. ej., hacia delante y hacia atrás).
- Cuando la misma acción se puede aplicar a varios elementos que están en la misma ubicación, el menú de acciones incluye la acción varias veces, una por cada elemento que admite la acción. Estas acciones tienen un número adjunto, como Desplazar (1) y Desplazar (2). Si no sabes qué acción elegir, prueba la primera. Si es necesario, vuelve a abrir el menú y prueba la segunda.
- En los campos de texto, el menú de acciones incluye las opciones Cortar, Copiar, Pegar, Destacar, Anterior, Siguiente, Eliminar y Deshacer. Consulta más información sobre cómo editar texto con accesibilidad mediante interruptores.
- La opción Cancelar cierra el menú sin realizar ninguna acción.

#### **Búsqueda por punto**

Nota: Algunos de estos pasos solo funcionan en Android 7.0 y versiones posteriores.

La búsqueda por punto te permite seleccionar un lugar específico de la pantalla para tocarlo, deslizar el dedo, así como ampliar la imagen o reducirla. Las líneas se mueven por la pantalla para que puedas seleccionar una ubicación horizontal y vertical específica.

Sigue estos pasos para utilizar la búsqueda por punto:

- 1. Inicia una búsqueda por la pantalla con tu método de búsqueda habitual.
- 2. Selecciona el botón Menú.
- 3. Selecciona Búsqueda por punto.
- 4. Pulsa el interruptor "Seleccionar" para iniciar la búsqueda por punto. Si utilizas la búsqueda automática, pulsa el interruptor de búsqueda automática y continúa con los dos pasos siguientes.
- 5. Cuando la línea de la búsqueda por punto llegue hasta la posición vertical correcta, pulsa el interruptor "Seleccionar".
- 6. Cuando la línea de la búsqueda por punto llegue hasta la posición horizontal correcta, pulsa el interruptor "Seleccionar".
- 7. Utiliza el menú de acciones para seleccionar una acción.

Para desactivar la búsqueda por punto, selecciona el botón Menú y elige Salir de Búsqueda por punto.

#### <span id="page-37-0"></span>Editar texto con la accesibilidad mediante interruptores

Puedes editar texto con la accesibilidad mediante interruptores.

**Nota:** En estos momentos, no se admite la edición de texto en Gmail ni en Documentos de Google.

#### **Escribir con el teclado en pantalla**

Sigue estos pasos si has habilitado la búsqueda lineal o por fila y columna como método de búsqueda.

- 1. Selecciona un campo de texto.
- 2. Pulsa el interruptor "Siguiente" para comenzar a buscar en el teclado. El resaltado se desplaza por las filas del teclado de una en una.
- 3. Cuando el resaltado llegue a la fila que contiene la tecla que quieres, pulsa el interruptor "Seleccionar".
- 4. Pulsa el interruptor "Siguiente" para buscar la tecla en la fila seleccionada.
- 5. Cuando el resaltado llegue a la tecla que quieras, pulsa el interruptor "Seleccionar".

**Nota:** Si el teclado está visible, el orden de búsqueda cambia. En lugar de moverse de arriba abajo por la pantalla, la búsqueda va desde el botón **Menú** hasta el teclado. Después de buscar en el teclado, sigue buscando entre el resto de elementos de la parte superior de la pantalla.

#### **Editar texto**

Si el cursor se encuentra en un campo de texto editable, puedes usar el menú de acciones para editar el texto.

Para editar texto:

- 1. Comprueba que la opción de selección automática está desactivada:
	- Pulsa un interruptor para empezar la búsqueda.
- Selecciona el botón Menú, situado en la parte superior de la pantalla.
- Si aparece la opción "Habilitar selección automática" en el menú, la selección automática está desactivada. Selecciona **Cerrar** para salir del menú.
- Si aparece la opción **Inhabilitar selección automática** en el menú, selecciónala.
- 2. Selecciona un campo de texto. Aparece un menú con las acciones disponibles en el cambio de texto, como **Seleccionar**, **Mantener pulsado**, **Siguiente**, **Anterior**, **Eliminar**, **Destacar**, **Copiar**, **Cortar** y **Deshacer**.

**Nota:** Si seleccionas una acción con puntos suspensivos, se abre otro menú. Por ejemplo, si seleccionas **Anterior...** el siguiente menú te permite elegir opciones como **Carácter anterior**, **Palabra anterior**, **Frase anterior**, **Línea anterior**, **Párrafo anterior** o **Página anterior**.

#### **Mover el cursor en el campo de texto**

Si el cursor está en un campo de texto editable, puedes usar el menú de acciones para mover el cursor por cada carácter, palabra, línea, párrafo y página.

Sigue estos pasos para mover el cursor:

- 1. Comprueba que la opción de selección automática está desactivada:
	- Pulsa un interruptor para empezar la búsqueda.
	- Selecciona el botón **Menú**, situado en la parte superior de la pantalla.
	- Si aparece la opción "Habilitar selección automática" en el menú, la selección automática está desactivada. Selecciona **Cerrar** para salir del menú.
	- Si aparece la opción **Inhabilitar selección automática** en el menú, selecciónala.
	- 2. Selecciona un campo de texto.
	- 3. En el menú, selecciona **Anterior** o **Siguiente**.
	- 4. En el siguiente menú, selecciona una acción para mover el cursor por carácter, palabra, frase, línea, párrafo o página.

#### <span id="page-38-0"></span>Cortar, copiar y pegar

En la mayoría de los campos de textos editables se puede seleccionar, cortar, copiar y pegar texto.

Sigue estos pasos para copiar y pegar texto entre dos campos diferentes:

- 1. Comprueba que la opción de selección automática está desactivada:
	- Pulsa un interruptor para empezar la búsqueda.
	- Selecciona el botón **Menú**, situado en la parte superior de la pantalla.
- Si aparece la opción "Habilitar selección automática" en el menú, la selección automática está desactivada. Selecciona **Cerrar** para salir del menú.
- Si aparece la opción **Inhabilitar selección automática** en el menú, selecciónala.
- 2. Selecciona el campo de texto que contiene el texto que quieres copiar. A continuación, aparece un menú con las acciones disponibles.
- 3. Copia todo el texto o parte de él:
	- Para copiar todo el texto, selecciona **Copiar todo el texto**.
	- Para copiar parte del texto, selecciona **Destacar** y elige la cantidad de texto que deseas destacar (un carácter, una palabra, una línea, una página, un párrafo o todo el texto). Vuelve a seleccionar el mismo campo de texto y, a continuación, **Copiar**.
- 4. Selecciona el campo de texto donde quieres pegar el texto copiado. A continuación, aparece un menú con las acciones disponibles.
- 5. Selecciona **Pegar**.
	- Si en el menú no aparece la opción "Pegar", pulsa **Seleccionar** para seleccionar este campo de texto. A continuación, debería aparecer un teclado. Selecciona de nuevo el campo de texto. A continuación, aparece un menú con las acciones disponibles. Selecciona **Pegar** para pegar el texto.

#### <span id="page-39-0"></span>Cambiar los ajustes de accesibilidad mediante interruptores

Esta información solo se aplica a dispositivos con Android 5.0 o versiones superiores.

Puedes personalizar los ajustes para que la accesibilidad mediante interruptores se adapte a tus necesidades y tus preferencias.

Las siguientes opciones están disponibles en Ajustes > Accesibilidad > Accesibilidad **mediante interruptores Ajustes**.

#### <span id="page-39-1"></span>Asignar interruptores para la búsqueda

Cuando configures la accesibilidad mediante interruptores, puedes elegir los interruptores o las teclas del teclado que realizan cada acción (por ejemplo, "Siguiente" y "Seleccionar"). Sigue los pasos que se indican a continuación para cambiar las acciones asignadas a los interruptores en cualquier momento.

Pasos para asignar teclas o interruptores a acciones de búsqueda:

- 1. En la pantalla de ajustes de accesibilidad mediante interruptores, toca **Asignar interruptores para la búsqueda**.
- 2. Toca la acción que quieras asignar. En el cuadro de diálogo, se muestran los interruptores que ya estén asignados a esa acción.
- 3. Pulsa un interruptor para añadirlo o quitarlo.

A continuación se indican algunos ejemplos de asignaciones personalizadas:

- **Asignar varios interruptores a una acción**. Puedes pulsar varias teclas o varios interruptores para que esta combinación se asigne a una acción. Esta opción puede ser útil si utilizas un teclado estándar como interruptor y quieres que funcione por completo como conmutador único.
- **Asignar un interruptor a la acción "Anterior"**. Una tecla o un interruptor "Anterior" revierten la última elección de búsqueda. Ten en cuenta que este interruptor no deshace acciones, como abrir una aplicación. "Anterior" solo afecta al resaltado de elementos en la pantalla. Si utilizas la búsqueda por pasos, la acción "Anterior" mueve el resaltado en la dirección opuesta a "Siguiente". Si utilizas la selección de grupo, la acción "Anterior" deshace la última elección de resaltado.
- **Asignar un interruptor a la acción "Invertir búsqueda automática"**. Si utilizas la búsqueda automática y quieres añadir un segundo interruptor para cambiar la dirección de la búsqueda, configura un interruptor "Invertir búsqueda automática".
- **Asignar interruptores a acciones del elemento destacado.** Las acciones del elemento destacado incluyen Desplazarse hacia delante, Desplazarse hacia atrás y Mantener pulsado. Nota: Si utilizas la selección de grupo con más de dos interruptores, estas acciones no funcionarán de forma coherente, ya que pueden resaltarse varios elementos a la vez.

#### <span id="page-40-0"></span>Asignar interruptores a acciones globales

Si utilizas varios interruptores, puedes asignarlos a acciones específicas (por ejemplo, si quieres asignar una tecla específica al botón Inicio).

- 1. En la pantalla de ajustes de accesibilidad mediante interruptores, toca **Asignar interruptores a acciones globales**.
- 2. Asigna interruptores a cualquiera de las siguientes acciones: Atrás, Inicio, Notificaciones, Ajustes rápidos y Aplicaciones recientes.

#### <span id="page-40-1"></span>Personalizar la búsqueda

Tu método de búsqueda es la forma en que la accesibilidad mediante interruptores mueve el resaltado por la pantalla. Puedes elegir entre las siguientes opciones:

#### **Búsqueda automática**

Este método de búsqueda mueve automáticamente el resaltado por los elementos de la pantalla hasta llegar al que quieras seleccionar. Pulsa el interruptor para iniciar la búsqueda y vuelve a pulsarlo para seleccionar el elemento destacado. Las opciones de la búsqueda automática incluyen:

- **Tiempo de la búsqueda automática:** selecciona durante cuántos segundos debe estar destacado cada elemento.
- **Retraso en el primer elemento:** selecciona un retraso en segundos para que la accesibilidad mediante interruptores espere unos instantes en el primer elemento

antes de mover el resaltado. Este retraso se añadirá al tiempo de la búsqueda automática. Un retraso más largo te permite conocer las pantallas nuevas antes de que se inicie la búsqueda para que no te pierdas el primer elemento. Nota: El cambio de esta opción también se aplica a la misma opción de "Búsqueda por punto".

• **Número de búsquedas:** selecciona el número de repeticiones de la búsqueda automática. Nota: El cambio de esta opción también se aplica a la misma opción de "Búsqueda por punto".

Para obtener más instrucciones, consulta cómo configurar la accesibilidad mediante interruptores.

#### **Método de búsqueda**

Hay varias formas de hacer búsquedas en la pantalla:

- **Búsqueda lineal:** es el método de búsqueda predeterminado. El resaltado se desplaza por los elementos de la pantalla de uno en uno. Nota: Si seleccionas esta opción, se utiliza la búsqueda por fila y columna con el teclado.
- **Fila/columna:** el resaltado se desplaza de una fila a otra hasta que selecciones una de ellas. A continuación, el resaltado se desplaza por los elementos que se encuentran en la fila seleccionada de uno en uno. Este método suele ser más rápido que la búsqueda lineal.
- **Selección de grupo:** esta opción solo está disponible si la búsqueda automática está desactivada. Nota: En algunos dispositivos, este método se denomina "Búsqueda por opciones".

Para obtener más instrucciones, consulta cómo configurar la accesibilidad mediante interruptores.

#### **Búsqueda por punto**

La búsqueda por punto te permite seleccionar un lugar específico de la pantalla para tocarlo y deslizar el dedo, así como hacer zoom (en ubicaciones que permitan pellizcar la pantalla para hacerlo). Las líneas se mueven por la pantalla para que puedas seleccionar una ubicación horizontal y vertical específica. Las opciones de la búsqueda por punto incluyen:

- **Velocidad de línea:** esta opción solo se aplica a la búsqueda por punto y determina la velocidad a la que se desplazan las líneas de la búsqueda. Introduce una velocidad en píxeles independientes de la densidad (dp) por milisegundo.
- **Retraso en el primer elemento:** selecciona un retraso en segundos para que la accesibilidad mediante interruptores espere unos instantes en el primer elemento antes de iniciar la búsqueda. Un retraso más largo te permite conocer las pantallas nuevas antes de que se inicie la búsqueda para que no te pierdas el primer elemento. Nota: El cambio de esta opción también se aplica a la misma opción de "Búsqueda automática".

• **Número de búsquedas:** selecciona el número de repeticiones de la búsqueda por punto. Nota: El cambio de esta opción también se aplica a la misma opción de "Búsqueda automática".

Para obtener información sobre cómo utilizar la búsqueda por punto, consulta consejos para utilizar la accesibilidad mediante interruptores.

#### **Iniciar búsqueda automáticamente**

Activa esta opción para iniciar la búsqueda sin pulsar ningún interruptor. De forma predeterminada, debes hacerlo para iniciar una búsqueda.

#### **Selección automática**

Activa esta opción para tocar automáticamente el elemento destacado cuando selecciones uno. Cuando esta opción esté desactivada y se puedan realizar varias acciones en el elemento seleccionado, aparecerá un menú con acciones disponibles. Para obtener más instrucciones, consulta consejos para utilizar la accesibilidad mediante interruptores.

#### <span id="page-42-0"></span>Pantalla y sonido

- **Estilo de resaltado de detección:** selecciona el color y el grosor del resaltado. Si utilizas la selección de grupo, puedes elegir el resaltado de cada grupo.
- **Voz, sonido y vibración:** activa los mensajes de voz para escuchar los de los elementos con acciones disponibles y los que tienen texto descriptivo. Esta opción es útil si no puedes ver la pantalla. En esta sección, también puedes cambiar otras opciones de sonido y vibración. Para obtener más instrucciones, consulta cómo configurar la accesibilidad mediante interruptores.

#### <span id="page-42-1"></span>Configuración del interruptor

- **Ignorar pulsaciones repetidas (anteriormente "Tiempo de rebote"):** selecciona un retraso en segundos para que la accesibilidad mediante interruptores espere unos instantes antes de aceptar más información de un interruptor tras pulsarlo. Un tiempo de rebote más largo puede resultar útil si pulsas los interruptores varias veces de forma involuntaria.
- **Soltar para realizar acción:** cuando esta opción está activada, las acciones de la accesibilidad mediante interruptores se llevan a cabo cuando sueltas un interruptor, en lugar de hacerlo cuando lo pulsas. Esta opción puede ser útil si te resulta más sencillo soltar un interruptor que pulsarlo.

#### <span id="page-42-2"></span>Desactivar la accesibilidad mediante interruptores

Esta información solo se aplica a dispositivos con Android 5.0 o versiones superiores.

Sigue estos pasos para desactivar la accesibilidad mediante interruptores:

- 1. Abre la aplicación Ajustes de tu dispositivo Android.
- 2. Selecciona **Accesibilidad > Accesibilidad mediante interruptores**.

3. Toca el interruptor **Sí/No** situado en la parte superior.

# <span id="page-43-0"></span>**BrailleBack**

#### <span id="page-43-1"></span>Instalar y activar BrailleBack

Con BrailleBack puedes conectar una pantalla braille actualizable a tu dispositivo Android a través de Bluetooth. BrailleBack se utiliza junto con el lector de pantalla TalkBack para ofrecer una experiencia que combina voz y braille.

BrailleBack te permite navegar e interactuar con tu dispositivo utilizando las teclas de la pantalla braille, en la que se muestra el contenido de la pantalla del dispositivo. También puedes introducir texto con el teclado braille.

#### **Paso 1: Comprueba si tu dispositivo braille es compatible**

Se pueden utilizar los siguientes dispositivos con la versión actual de BrailleBack:

- Baum VarioUltra
- APH Refreshabraille
- APH Orbit Reader 20
- Baum VarioConnect
- Esys EuroBraille
- Freedom Scientific Focus Blue (modelos de 14 y 40 celdas)
- HandyTech (Basic Braille, Active Braille, Braille Star, Braille Wave, Braillino, Easy Braille)
- Harpo Braillepen 12
- HIMS (BrailleSense, Braille EDGE, Smart Beetle)
- Humanware Brailliant (modelos BI y de primera generación)
- Optelec Alva (BC640, BC680)
- Optelec EasyLink 12 Touch
- Papenmeier Braillex Trio
- Seika (redactor de notas y pantalla de 40 celdas)

#### **Paso 2: Instala BrailleBack en tu dispositivo Android**

Dispones de varias opciones para descargar BrailleBack a través de Google Play.

- Opción 1: utiliza este enlace directo a BrailleBack en Google Play y selecciona **Instalar**. Elige el dispositivo en el que quieras instalar la aplicación y selecciona **Instalar**.
- Opción 2: abre la aplicación Play Store en tu dispositivo Android y busca "BrailleBack" Elige la aplicación en los resultados de búsqueda y selecciona **Instalar**.

#### **Paso 3: Activa BrailleBack y vincula tu pantalla braille**

**Note:** También debes activar TalkBack para utilizar BrailleBack. Consulta cómo activar TalkBack.

Para activar BrailleBack en tu dispositivo Android, sigue estos pasos:

- 1. Abre la aplicación Ajustes **de**l dispositivo.
- 2. Abre **Accesibilidad** y selecciona **BrailleBack**.
- 3. Activa **BrailleBack**.
- 4. Vuelve a Ajustes. En la sección "Conexiones inalámbricas y redes", selecciona **Bluetooth**.
- 5. Activa el **Bluetooth**.
- 6. Selecciona el nombre de tu pantalla braille.
	- Si no aparece tu pantalla braille, comprueba si has activado el modo de vinculación y selecciona **Buscar dispositivos** en tu dispositivo Android.
	- Consulta la documentación de tu dispositivo braille para ver las instrucciones de vinculación.

#### <span id="page-44-0"></span>Utilizar las combinaciones de BrailleBack

La tabla que se muestra a continuación incluye las combinaciones de teclas para dispositivos con teclado de entrada braille. Estas combinaciones pueden variar en función del dispositivo de pantalla braille.

- Ayuda: Espacio + puntos  $1, 2, y$  3
- Botón para volver: Espacio + puntos 1 y 2
- Botón de inicio: Espacio + puntos 1, 2 y 5
- Notificaciones: Espacio + 1, 3, 4 y 5
- Aplicaciones recientes: Espacio + puntos 1, 2, 3 y 5
- Cambiar entre braille de 6 puntos y de 8 puntos: Espacio + puntos 1, 2, 4 y 5
- Buscar texto en la pantalla: Espacio + puntos 3 y 4
- Tecla Intro al editar texto: Espacio + punto 8
- Retroceder un espacio al editar texto: Espacio + punto 7
- Desplazarse hacia la derecha o hacia la izquierda: Tecla de desplazamiento a la derecha o a la izquierda

**Consejo:** En los dispositivos con teclas de enrutamiento, utilízalas para tocar elemento seleccionado o mover el símbolo de intercalación al editar el texto. En algunos dispositivos, la pulsación prolongada de una tecla de enrutamiento tiene el mismo efecto que pulsar de forma prolongada el elemento en la pantalla.

#### **Obtener ayuda relacionada con el teclado**

Utiliza cualquiera de estas opciones para buscar ayuda relacionada con el teclado cuando uses BrailleBack:

- Introduce **Espacio + puntos 1 2 3**.
- Abre la aplicación Ajustes **C** del dispositivo. Abre **Accesibilidad BrailleBack > Ajustes Ayuda del teclado**.

#### <span id="page-45-0"></span>Introducir texto con BrailleBack

Para escribir con un teclado braille debes activarlo primero en la sección **Idioma e introducción de texto** de los ajustes del dispositivo. Si intentas utilizar el teclado antes de realizar este paso, verás un mensaje para que cambies la configuración.

Para editar un campo de texto, sigue estos pasos:

- Si el dispositivo tiene teclas de enrutamiento, toca una de las teclas que aparecen sobre el campo cuando se muestre en la pantalla braille.
- Si el dispositivo no tiene este tipo de teclas, destaca y activa el campo de texto.

A continuación podrás utilizar las teclas de flecha o de enrutamiento para desplazarte por el campo de texto.

Para cambiar entre braille de 6 y 8 puntos, utiliza la combinación de teclas Barra espaciadora + G (Espacio + puntos 1, 2, 4 y 5). Cuando lo hagas, el cambio se reflejará en la pantalla braille y se reproducirá un audicono. Si el sonido es ascendente, significa que está activado el braille de 6 puntos. Si es descendente, se corresponde con el de 8 puntos.

#### <span id="page-45-1"></span>Hacer búsquedas con BrailleBack

Si tienes una pantalla braille con teclas de introducción de texto braille, puedes utilizar la búsqueda en pantalla para desplazarte rápidamente a un elemento.

- 1. Para iniciar una búsqueda en pantalla, pulsa el espacio y los puntos 3 y 4. Se activará el modo de búsqueda.
	- En este modo, la pantalla comienza con una letra "S" seguida de un punto.
	- La primera vez que inicias una búsqueda en pantalla, se abre un tutorial que te indica las teclas que puedes utilizar para desplazarte.
- 2. Para realizar la búsqueda, empieza a escribir. Mientras escribes, van apareciendo en pantalla los elementos que coinciden con la búsqueda.
- 3. Utiliza las teclas de navegación de la pantalla para desplazarte al resultado de búsqueda anterior o siguiente.
- 4. Para seleccionar un resultado y salir del modo de búsqueda, pulsa el espacio y el punto 8.

5. Para salir del modo de búsqueda sin seleccionar ningún resultado, pulsa el espacio y los puntos 3 y 4. Este comando te permite volver a la pantalla en la que te encontrabas antes de iniciar la búsqueda.

#### <span id="page-46-0"></span>Cambiar los ajustes de BrailleBack

Para consultar o modificar los ajustes de BrailleBack, sigue estos pasos:

1. Abre la aplicación Ajustes **@** del dispositivo.

#### 2. Abre **Accesibilidad** > BrailleBack > Ajustes.

BrailleBack tiene tres categorías: Dispositivo, Braille y Varios.

#### **Dispositivo**

• Estado: Muestra el estado del dispositivo vinculado. Toca esta opción para conectarte a un dispositivo vinculado anteriormente con una pantalla.

#### **Braille**

- Tipo de escritura braille: Permite seleccionar la opción de braille de 6 puntos o de 8 puntos.
- Tabla braille 6 puntos: Establece el idioma correcto y el grado de braille contraído (grado 2) o no contraído (grado 1).
- Tabla braille 8 puntos: Establece el idioma para el braille informático de 8 puntos y la entrada de texto.
- Ajuste de texto: Activa o desactiva la opción para ajustar el texto que no cabe en una sola línea braille. De forma predeterminada, esta opción está activada.

#### **Varios**

Selecciona **Opciones de desarrollador** para establecer las preferencias de las pruebas de desarrollador de aplicaciones.

- Nivel de registro de salida: Esta opción permite establecer la cantidad de salida que genera BrailleBack en el registro de depuración de Android.
- Texto braille en pantalla: Esta opción muestra el contenido de la pantalla braille en una pequeña ventana situada sobre otras ventanas de la pantalla. Puedes utilizar esta función para probar la compatibilidad con braille aunque no se disponga de una pantalla braille.
- Iniciar tutorial: Esta opción aparece si está activada la opción "Texto braille en pantalla".

# <span id="page-46-1"></span>**Menú de accesibilidad**

Esta opción está disponible en dispositivos con Android 9.0 o versiones posteriores.

El menú de accesibilidad es un menú de gran tamaño que se muestra en pantalla para controlar tu dispositivo Android. Te permite controlar la navegación, los gestos, los botones de hardware y mucho más. Desde el menú puedes realizar las siguientes acciones:

- Hacer capturas de pantalla.
- Bloquear la pantalla.
- Iniciar el Asistente de Google.
- Abrir los ajustes rápidos y las notificaciones.

#### **Paso 1: Activa el menú de accesibilidad**

- 1. Abre la aplicación Aiustes **@** de tu dispositivo.
- 2. Toca Accesibilidad **Menú de accesibilidad**.
- 3. Toca **Utilizar el servicio**.
- 4. Para aceptar los permisos, toca **Aceptar**.

#### **Paso 2: Utiliza el menú de accesibilidad**

- 1. En la parte inferior de la pantalla, toca el botón Accesibilidad  $\dot{\mathbb{T}}$ .
	- Nota: Si has activado más de una herramienta de accesibilidad que utilice este botón, mantenlo pulsado para cambiar de herramienta.
- 2. Elige una opción del menú.

# <span id="page-47-0"></span>**Usar el código morse**

Puedes escribir en código morse en tu dispositivo móvil.

**Nota:** El código morse está disponible en inglés (EE. UU.) en dispositivos con Android 5.0 y versiones posteriores.

#### **Paso 1: Descarga Gboard**

En tu teléfono o tablet Android, instala Gboard.

#### **Paso 2: Configura el teclado morse**

- 3. En tu teléfono o tablet Android, abre la aplicación Ajustes.
- 4. Toca **Sistema Idiomas e introducción de texto**.
- 5. Toca **Teclado virtual Gboard**.
- 6. Toca **Idiomas Inglés (EE. UU.)**.
- 7. Desplázate por las opciones deslizando el dedo hacia la derecha y toca **Código morse**.
- 8. Toca **Listo**.

#### **Paso 3: Usa el código morse**

- 1. En tu teléfono o tablet Android, abre cualquier aplicación con la que puedas escribir, como Gmail o Keep.
- 2. Toca una zona en la que puedas introducir texto.
- 3. Mantén pulsada la barra espaciadora.
- 4. Toca **Código morse**.
- 5. Introduce texto usando el punto (.) y la raya (-).

El teclado morse funciona con servicios de accesibilidad, como TalkBack, accesibilidad mediante interruptores y Enunciar Selección.

**Consejo:** Para jugar a un juego y ver otras herramientas de aprendizaje, visita g.co/morse.

#### Conectar un interruptor externo

Con la accesibilidad mediante interruptores de Android, puedes introducir código morse mediante un interruptor externo.

- 1. En tu teléfono o tablet Android, abre la aplicación Ajustes.
- 2. Toca **Sistema Idiomas e introducción de texto Teclado físico**.
- 3. Activa **Mostrar teclado virtual**.

Gboard reconocerá automáticamente las teclas que el interruptor ha asignado al punto (.) y a la raya (-).

**Consejo:** Si tienes más de dos interruptores, puedes asignar más acciones a los demás interruptores.

#### Cambiar la configuración del teclado morse

En tu teléfono o tablet Android, abre la aplicación Ajustes.

- 1. Toca **Sistema Idiomas e introducción de texto**.
- 2. Toca **Teclado virtual Gboard**.
- 3. Toca **Idiomas Código morse**.
- 4. Activa diferentes ajustes, como **Sonido al pulsar tecla**, **Tiempo de espera del carácter** y **Habilitar repetición de tecla**.

#### *Activar el sonido al pulsar teclas*

1. En tu teléfono o tablet Android, sigue los pasos del 1 al 4 de la sección "Cambiar la configuración del teclado morse".

#### 2. Activa **Sonido al pulsar tecla**.

#### *Cambiar el tiempo de espera de caracteres*

Puedes cambiar el tiempo que espera Gboard para convertir una secuencia de código morse en una letra, o bien puedes enviar cada letra manualmente.

- **Cambiar el tiempo que espera Gboard:** mantén pulsada la barra espaciadora. A continuación, toca **Ajustes de idioma Morse (EE. UU.) Tiempo de espera del carácter**.
- **Enviar letras al campo de texto manualmente:** en "Tiempo de espera del carácter", selecciona "Nunca". A continuación, pulsa la barra espaciadora donde veas el código morse.

#### *Definir el tiempo de espera de palabras*

Si activas esta función, podrás controlar el tiempo que pasa hasta que las letras se convierten en palabras cuando escribes.

- Este ajuste está desactivado de forma predeterminada, por lo que no hay tiempo de espera.
- Si haces que el tiempo de espera sea de un segundo y después escribes "hola", el teclado añadirá esa palabra y un espacio al campo de texto cuando haya pasado un segundo.

**Nota:** Al activar el tiempo de espera de palabras, el teclado corrige automáticamente, sugiere y predice palabras de la forma habitual.

#### *Repetir caracteres*

**Para repetir caracteres**, mantén pulsado el punto (.) o el guion (-).

Si la repetición de teclas está activada, puedes hacer lo siguiente:

- Definir cuándo debe comenzar la repetición.
- Definir la velocidad de la tasa de repetición.

# <span id="page-49-0"></span>**Cambiar la configuración de la vibración**

Puedes activar la vibración para cuando recibes llamadas, notificaciones, o tocas el dispositivo.

- 1. Abre la aplicación Ajustes **del dispositivo.**
- 2. Toca **Accesibilidad**.
- 3. Toca **Vibración**.
- 4. Revisa o cambia las siguientes opciones:
	- Toca **Vibración de llamadas y notificaciones** y actívala o desactívala.
	- Toca **Vibración al tocar la pantalla** y actívala o desactívala.

#### <span id="page-49-1"></span>**Tiempo de permanencia**

Algunos de estos pasos solo funcionan en Android 9.0 y versiones posteriores. Consulta cómo comprobar tu versión de Android.

Si utilizas un ratón con tu dispositivo Android, puedes configurar el cursor para que realice acciones automáticamente cuando deje de moverse durante cierto tiempo. Esta función puede resultarle útil a usuarios con discapacidades motoras.

### **Paso 1: Conecta un ratón al dispositivo Android**

Añade un ratón al dispositivo Android mediante Bluetooth o USB. Consulta las instrucciones del dispositivo para obtener más información, como estos pasos para conectar teléfonos o tablets.

#### **Paso 2: Activa el tiempo de permanencia**

- 1. Abre la aplicación Ajustes **de**l dispositivo.
- 2. Toca **Accesibilidad** y luego **Tiempo de permanencia**. En algunos dispositivos, esta opción se llama **Clic después de que el puntero deje de moverse**.
- 3. Activa el tiempo de permanencia.
- 4. Opcional: Cambia el tiempo que pasa antes de que haga clic. Esta opción controla el tiempo que transcurre entre el momento en el que dejas de mover el ratón y en el que se produce el clic automático.

#### **Paso 3: Utiliza el clic automático**

- 1. Desplaza el ratón hasta el lugar en el que quieras que haga clic.
- 2. Deja de mover el ratón.
- 3. Se hace clic de forma automática.

# <span id="page-50-0"></span>**Girar pantalla automáticamente**

Cuando esta opción está activada, la pantalla gira automáticamente al cambiar el teléfono de posición horizontal a vertical y viceversa.

Para habilitar o inhabilitar el giro de pantalla automático, sigue estos pasos:

- 1. Accede a **Ajustes > Accesibilidad**.
- 2. Selecciona **Girar pantalla automáticamente**.

Te recomendamos que inhabilites esta opción si utilizas TalkBack, ya que al girar la pantalla se pueden interrumpir los mensajes de voz.

# <span id="page-50-1"></span>**Retraso de pulsación prolongada**

Esta opción permite modificar el tiempo que transcurre desde que un toque en la pantalla se convierte en una pulsación prolongada.

Un retraso de pulsación prolongada más largo indica que es necesario mantener el dedo en la misma posición durante un periodo de tiempo mayor para realizar una pulsación prolongada. Si mantienes pulsado un elemento de forma accidental al intentar tocarlo, puedes establecer un retraso más largo.

Sigue estos pasos para configurar el retraso de pulsación prolongada:

- 1. Accede a **Ajustes > Accesibilidad > Retraso de pulsación prolongada**.
- 2. Selecciona **Corto**, **Medio** o **Largo**.

#### **Más información sobre el gesto "mantener pulsado"**

Este gesto es muy habitual en los dispositivos Android y consiste en mantener pulsado un elemento de la pantalla y no levantar el dedo hasta que responda. En ocasiones, este gesto te permite realizar acciones en el elemento que mantienes pulsado. Por ejemplo, para mover el icono de una aplicación de la pantalla de inicio, solo tienes que mantenerlo pulsado y arrastrarlo a una ubicación nueva. A veces este gesto se denomina "pulsación prolongada".

# <span id="page-51-0"></span>**Acceso directo con teclas de volumen**

Puedes utilizar el acceso directo con las teclas de volumen para activar TalkBack u otra herramienta de accesibilidad de forma rápida.

#### **Paso 1: Activa el acceso directo con las teclas de volumen**

- 1. Abre la aplicación Ajustes **del dispositivo.**
- 2. Toca **Accesibilidad** y luego **Función teclas volumen**.
	- En algunos dispositivos, esta opción se llama **Acceso a accesibilidad**.
- 3. En la parte superior, activa **Función teclas volumen**.
- 4. Opcional: Para elegir qué servicio de accesibilidad controla el acceso directo, toca **Servicio del acceso directo**.
	- Si no aparece esta opción, consulta los pasos para las versiones anteriores más abajo.
- 5. Opcional: Elige si el acceso directo funciona en la pantalla de bloqueo.

#### **Paso 2: Utiliza el acceso directo con las teclas de volumen**

Pulsa las dos teclas de volumen durante 3 segundos para ejecutar una herramienta de accesibilidad.

# <span id="page-51-1"></span>**Botón de accesibilidad**

Esta opción está disponible en dispositivos con Android 8.0 o versiones posteriores.

Algunas herramientas de accesibilidad muestran un botón de accesibilidad en la barra de navegación:  $\blacksquare$ . Puedes tocar este botón para activar la herramienta de accesibilidad que esté asociada a él.

Te ofrecemos algunos consejos para usar el botón de accesibilidad:

• El botón de accesibilidad solo aparece en la barra de navegación si has activado ciertas herramientas de accesibilidad, como Enunciar selección, Ampliar, Menú de

accesibilidad o cualquier otra herramienta de accesibilidad que cuente con este botón. Se encuentra al lado del botón de aplicaciones recientes  $\Box$ .

• Si has activado más de un servicio de accesibilidad que utilice este botón, su servicio predeterminado será el que hayas utilizado más recientemente. Para alternar entre servicios, mantén pulsado el botón.

**Desarrolladores de Android:** consulta cómo usar el botón de accesibilidad en tus servicios.

# <span id="page-52-0"></span>**El botón de encendido cuelga**

Cuando está habilitada esta opción, puedes finalizar una llamada de una forma más fácil y rápida pulsando el botón de encendido del dispositivo.

Para habilitar o inhabilitar esta opción, sigue estos pasos:

- 1. Accede a **Ajustes > Accesibilidad**.
- 2. Selecciona **El botón de encendido cuelga**.

# <span id="page-52-1"></span>**Audio y texto en pantalla**

# <span id="page-52-2"></span>**Utilizar el texto en tiempo real (TTR) con llamadas**

El texto en tiempo real (TTR) te permite utilizar texto para comunicarte durante una llamada telefónica. TTR funciona con TTY y no necesita accesorios adicionales.

**Nota:** Es posible que la información de este artículo no se aplique a todos los dispositivos. Para saber si puedes utilizar TTR con tu dispositivo y tu plan de servicios, consulta a tu operador. TTR se factura por minutos de llamada, al igual que una llamada de voz.

#### **Paso 1: Activa la función TTR**

Para activar esta función, accede a los ajustes de la aplicación Teléfono.

#### **Paso 2: Haz una llamada con TTR**

- 1. Abre la aplicación Teléfono del dispositivo.
- 2. Elige a quién quieres llamar:
	- Para marcar un número, toca Teclado<sup>"</sup>
	- Para seleccionar un contacto guardado, toca Contactos ...
	- Para seleccionar un número al que hayas llamado recientemente, toca Recientes  $\mathbb O$
	- Para seleccionar contactos que hayas guardado en la lista de marcación rápida, toca Marcación rápida  $\star$ .

3. Toca Llamar

- 4. Mientras el teléfono suena, en la pantalla de la otra persona se muestra un indicador TTR  $I\!\!T$ .
- 5. Cuando la otra persona responda, escribe un mensaje en el campo de texto. La otra persona podrá verlo a medida que lo escribas.
- 6. Cuando quieras colgar, toca Finalizar llamada . Si tu llamada está minimizada, arrastra el cuadro de llamada hasta la parte inferior derecha de la pantalla.

#### **Consejos para utilizar TTR durante una llamada**

- La otra persona podrá ver el mensaje que escribas en tiempo real, al contrario de lo que ocurre con los mensajes de chat. Por ejemplo, si cometes un fallo y lo borras, podrá ver que te has equivocado y lo has borrado.
- Puedes utilizar TTR para llamar a los servicios de emergencia.
- Las llamadas de texto en tiempo real incluyen transmisión de audio. Para activar o desactivar el micrófono, toca Silenciar  $\mathbb{R}$ .
- Puedes hacer varias llamadas de texto en tiempo real a la vez.

## **Ver la transcripción de una llamada con TTR**

- 1. Abre la aplicación Teléfono del dispositivo.
- 2. Toca Recientes  $\mathbb{Q}$ .
- 3. Toca la llamada **Detalles de la llamada**.
- 4. Toca **Ver transcripción**.

#### **Eliminar la transcripción de una llamada**

Sigue cualquiera de estos pasos para eliminar una transcripción:

- Elimina la llamada del historial de llamadas. Consulta cómo hacerlo.
- Borra los datos de la aplicación Teléfono en los ajustes de Android. Consulta cómo hacerlo.

**Nota:** En los dispositivos Google Pixel, la transcripción de las llamadas solo se almacena en la aplicación Teléfono, por lo que otras aplicaciones no tienen acceso a la transcripción. Es posible que en otros dispositivos sea diferente. Para saber cómo se almacena tu transcripción, consulta al fabricante de tu dispositivo.

# <span id="page-53-0"></span>**Subtítulos**

Activa los subtítulos en tu dispositivo y especifica sus ajustes (idioma, texto y estilo).

#### **Activar subtítulos**

- 1. En el dispositivo, abre la aplicación Ajustes
- 2. Toca **Accesibilidad** y luego **Subtítulos**.

3. Toca el interruptor **Activado/Desactivado** situado en la parte superior.

#### **Cambiar ajustes de los subtítulos**

Cuando los subtítulos estén activados, puedes modificar los ajustes que se indican a continuación en **Ajustes Accesibilidad Subtítulos**.

- Idioma: elige el idioma en el que quieres ver los subtítulos.
- Tamaño de la letra: selecciona el tamaño del texto de los subtítulos.
- Estilo de subtítulos: elige el estilo y el color del texto de los subtítulos y del fondo.

Es posible que las opciones de subtítulos elegidas no se apliquen en algunos casos.